Vostro™ | A840/A860 Οδηγός εγκατάστασης και γρήγορης αναφοράς

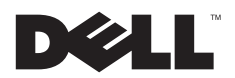

# Σηµειώσεις, ειδοποιήσεις και σηµεία προσοχής

ΣΗΜΕΙΩΣΗ: Η ΣΗΜΕΙΩΣΗ δηλώνει σημαντικές πληροφορίες που σας βοηθούν να χρησιμοποιείτε καλύτερα τον υπολογιστή σας.

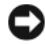

ΕΙ∆ΟΠΟΙΗΣΗ: Η ΕΙ∆ΟΠΟΙΗΣΗ δηλώνει είτε δυνητική βλάβη υλικού είτε απώλεια δεδοµένων και υποδεικνύει τον τρόπο µε τον οποίο µπορείτε να αποφύγετε το πρόβληµα.

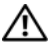

ΠΡΟΣΟΧΗ: Η ΠΡΟΣΟΧΗ δηλώνει δυνητική βλάβη υλικού, τραυματισμό ή θάνατο.

# Γνωστοποίηση της Macrovision για το προϊόν

Το παρόν προϊόν περιλαµβάνει τεχνολογία προστασίας από αντιγραφή, που προστατεύεται µε διπλώµατα ευρεσιτεχνίας στις Η.Π.Α. και άλλα δικαιώµατα πνευµατικής ιδιοκτησίας της Macrovision Corporation και άλλων κατόχων δικαιωµάτων. Η χρήση αυτής της τεχνολογίας προστασίας πνευµατικών δικαιωµάτων πρέπει να είναι εξουσιοδοτηµένη από τη Macrovision Corporation και προορίζεται για χρήσεις οικιακής και άλλης περιορισµένης προβολής, εκτός αν υπάρχει διαφορετική εξουσιοδότηση από τη Macrovision. Απαγορεύεται η ανάστροφη µηχανίκευση ή η αποσυναρµολόγηση.

Απαγορεύεται αυστηρά η αναπαραγωγή των υλικών µε οποιονδήποτε τρόπο, αν δεν υπάρχει σχετική γραπτή άδεια της Dell Inc.

PP37L, PP38L

Οι πληροφορίες αυτού του εγγράφου µπορεί να αλλάξουν χωρίς προειδοποίηση. © 2008 Dell Inc. Με επιφύλαξη όλων των δικαιωµάτων.

Εµπορικά σήµατα που χρησιµοποιούνται στο παρόν κείµενο: Η ονοµασία Dell, το λογότυπο DELL και οι ονοµασίες Vostro, Wi-Fi Catcher, DellConnect είναι εμπορικά σήματα της Dell Inc. Η ονομασία Bluetooth είναι σήμα κατατεθέν ιδιοκτησίας της Bluetooth SIG, Inc. και χρησιμοποιείται από την Dell µε ειδική άδεια. Οι ονοµασίες Intel, Pentium, Core, and Celeron είναι σήµατα κατατεθέντα της Intel Corporation στις Ηνωµένες Πολιτείες και σε άλλες χώρες. Οι ονοµασίες Microsoft, Windows, Windows Vista και το λογότυπο στο κουµπί έναρξης των Windows Vista είναι είτε εµπορικά σήµατα είτε σήµατα κατατεθέντα της Microsoft Corporation στις Ηνωµένες Πολιτείες ή/και σε άλλες χώρες.

Άλλα εµπορικά σήµατα και εµπορικές ονοµασίες µπορεί να χρησιµοποιούνται στο παρόν έγγραφο αναφερόµενα είτε στους κατόχους των σηµάτων και των ονομάτων είτε στα προϊόντα τους. Η Dell Inc. αποποιείται οποιουδήποτε ιδιοκτησιακού ενδιαφέροντος πάνω σε εμπορικά σήματα και εµπορικές ονοµασίες τρίτων.

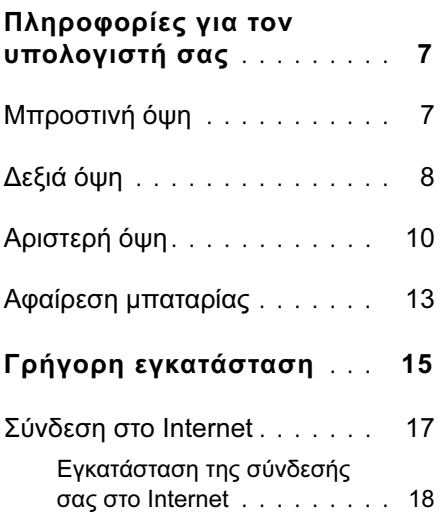

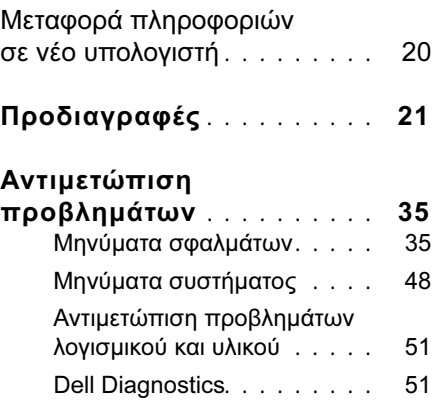

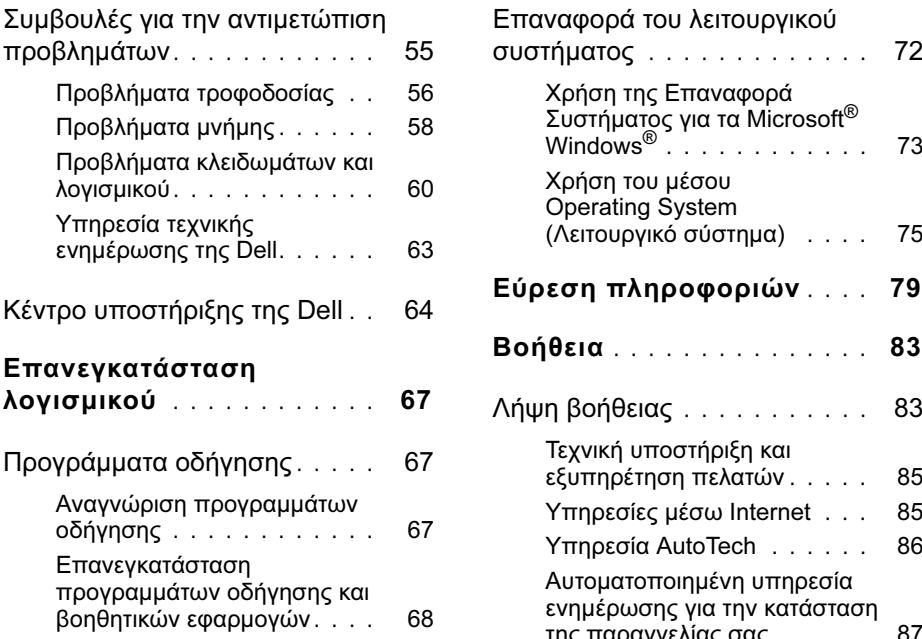

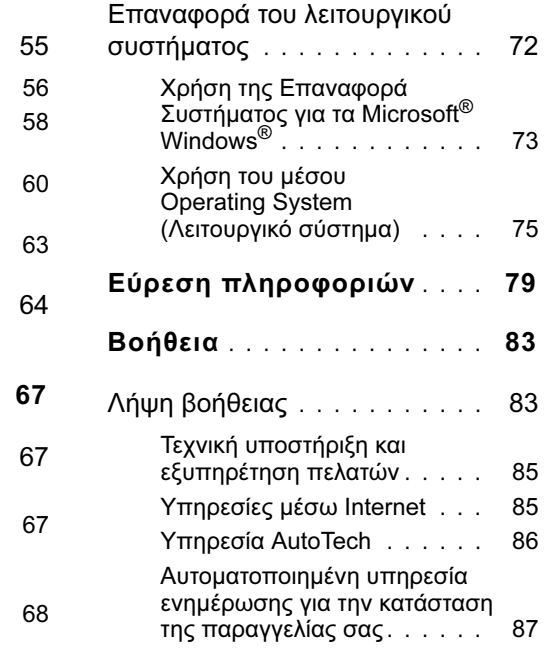

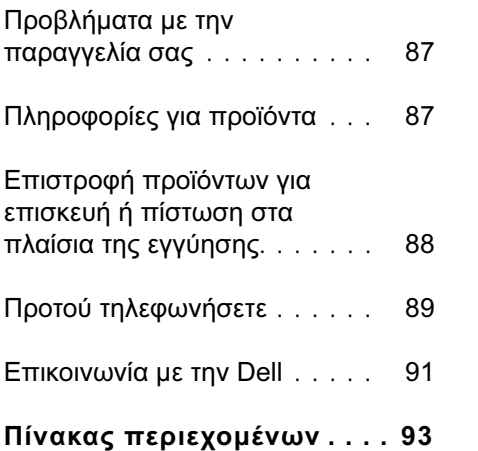

# <span id="page-6-0"></span>Πληροφορίες για τον υπολογιστή σας

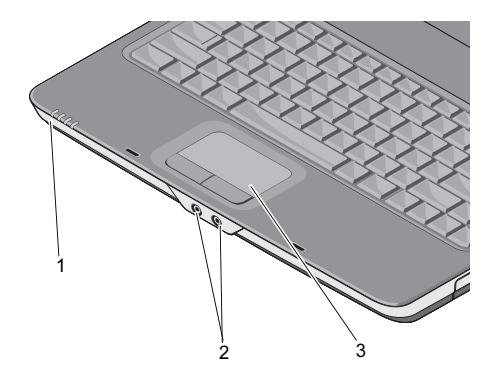

- λυχνίες κατάστασης συσκευών2 θύρες ήχου
- 3 επιφάνεια αφής

# <span id="page-6-1"></span>Μπροστινή όψη Λυχνίες κατάστασης συσκευών

Οι λυχνίες που βρίσκονται στην περιοχή ανάπαυσης του χεριού προς το µπροστινό µέρος του υπολογιστή αντιστοιχούν στα εξής:

- Λυχνία ένδειξης τροφοδοσίας Ανάβει όταν θέτετε τον υπολογιστή σε λειτουργία και αναβοσβήνει όταν <sup>ο</sup> υπολογιστής είναι σε κατάσταση διαχείρισης ενέργειας.
- Λυχνία δραστηριότητας σκληρού δίσκου – Ανάβει όταν ο υπολογιστής πραγµατοποιεί ανάγνωση ή εγγραφή δεδοµένων.

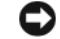

ΕΙ∆ΟΠΟΙΗΣΗ: Για να αποφύγετε την απώλεια δεδοµένων, ποτέ µη σβήνετε τον υπολογιστή όταν η λυχνία αναβοσβήνει.

南

Λυχνία κατάστασης µπαταρίας – Μένει ∆εξιά όψη συνεχώς αναµµένη ή αναβοσβήνει για να δείξει την κατάσταση φόρτισης της µπαταρίας.

Λυχνία κατάστασης WiFi – Ανάβει όταν **WiFil** ενεργοποιείται η ασύρµατη δικτύωση.

# θύρες ήχου

Συνδέστε ακουστικά στο σύνδεσµο .

Συνδέστε μικρόφωνο στο σύνδεσμο  $\quad \oplus \;$ .

επιφάνεια αφής. Παρέχει τις λειτουργίες ενός ποντικιού.

<span id="page-7-0"></span>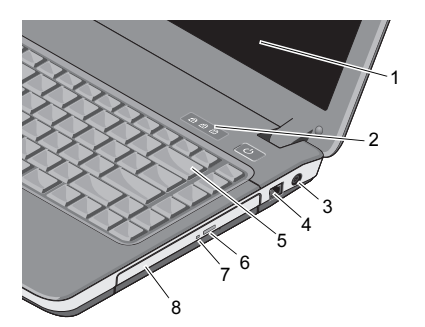

- 
- 3 σύνδεσµος προσαρµογέα AC
- 
- 7 λυχνία µονάδας οπτικού δίσκου
- 1 οθόνη 2 λυχνίες κατάστασης πληκτρολογίου
	- 4 θύρα µόντεµ
- 5 πληκτρολόγιο 6 κουµπί εξαγωγής οπτικού δίσκου
	- 8 µονάδα οπτικού δίσκου

οθόνη. Για περισσότερες πληροφορίες σχετικά µε την οθόνη, ανατρέξτε στον Οδηγό Τεχνολογίας της Dell.

Λυχνίες κατάστασης πληκτρολογίου. Οι λυχνίες που βρίσκονται πάνω από τα πλήκτρα υποδεικνύουν τα εξής:

- Ανάβει όταν είναι ενεργοποιηµένο το αριθµητικό πληκτρολόγιο. नि
- মি

Ανάβει όταν είναι ενεργοποιηµένη η διάκριση πεζών/κεφαλαίων (πλήκτρο Caps Lock).

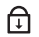

Ανάβει όταν είναι ενεργοποιηµένη η λειτουργία κύλισης (Scroll Lock).

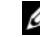

ΣΗΜΕΙΩΣΗ: Συνδέστε το βύσµα του καλωδίου τροφοδοσίας σταθερά στον προσαρµογέα και βεβαιωθείτε ότι ανάβει η λυχνία .

Χρησιµεύει στη σύνδεση ενός προσαρµογέα AC στον υπολογιστή. Ο προσαρµογέας AC µετατρέπει την τροφοδοσία AC (εναλλασσόµενου ρεύµατος) σε DC (συνεχούς ρεύµατος) που απαιτείται για τη λειτουργία του υπολογιστή. Μπορείτε να συνδέσετε τον προσαρµογέα AC µε τον υπολογιστή ανοιχτό ή σβηστό.

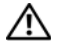

ΠΡΟΣΟΧΗ: Ο προσαρµογέας AC λειτουργεί σε οποιοδήποτε σηµείο του κόσµου, όταν τον συνδέσετε σε ηλεκτρική πρίζα. Ωστόσο, τα φις του καλωδίου ρεύµατος και τα πολύπριζα διαφέρουν ανάλογα µε τη χώρα. Αν χρησιµοποιήσετε µη συµβατό καλώδιο ή δεν συνδέσετε σωστά το καλώδιο στο πολύπριζο ή την πρίζα, µπορεί να προκληθεί πυρκαγιά ή ζηµιά στον εξοπλισµό.

# θύρα µόντεµ (RJ -11)

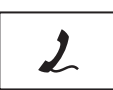

Συνδέει την τηλεφωνική γραµµή µε τη θύρα µόντεµ. Για πληροφορίες σχετικά µε τη χρήση του µόντεµ, ανατρέξτε στην ηλεκτρονική τεκµηρίωση για το µόντεµ, η οποία συνοδεύει τον υπολογιστή σας.

πληκτρολόγιο. Για περισσότερες πληροφορίες σχετικά µε την οθόνη, ανατρέξτε στον Οδηγό Τεχνολογίας Dell.

µονάδα οπτικού δίσκου. Για περισσότερες πληροφορίες σχετικά µε τη µονάδα οπτικού δίσκου, ανατρέξτε στον Οδηγό τεχνολογίας Dell.

# <span id="page-9-0"></span>Αριστερή όψη

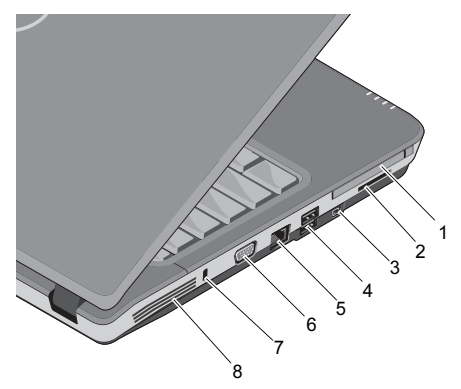

- 1 υποδοχή κάρτας PC 2 υποδοχή συσκευής
- 3 υποδοχή IEEE 1394a 4 θύρες USB (2)
- 5 θύρα δικτύου 6 θύρα VGA
- 7 υποδοχή καλωδίου ασφαλείας
- ανάγνωσης κάρτας 3 σε 1
- 
- 
- 8 θυρίδες εξαερισµού

υποδοχή κάρτας PC. Υποστηρίζει µία κάρτα PC (για παράδειγµα, ένα µόντεµ ή έναν προσαρµογέα δικτύου). Ο υπολογιστής συνοδεύεται από µια πλαστική τάπα στην υποδοχή, προκειµένου να µην εισέρχονται ξένα στοιχεία στο εσωτερικό του υπολογιστή, όταν δεν έχει εγκατασταθεί κάποια κάρτα.

# Συσκευή ανάγνωσης καρτών

3 σε 1. Προσφέρει έναν γρήγορο και βολικό τρόπο για την προβολή και ανταλλαγή ψηφιακών φωτογραφιών, µουσικής, βίντεο και εγγράφων που έχουν αποθηκευτεί στους παρακάτω τύπους καρτών µνήµης:

- •Κάρτα µνήµης Secure Digital (SD)
- • Κάρτα µνήµης Secure Digital υψηλής χωρητικότητας (SDHC)
- •Κάρτα πολυµέσων (MMC)

υποδοχή IEEE 1394a. Συνδέει συσκευές που υποστηρίζουν ταχύτατους ρυθµούς µεταφοράς IEEE 1394a (για παράδειγµα, κάποιες ψηφιακές βιντεοκάµερες).

# θύρες USB

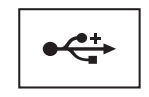

Χρησιµεύουν στη σύνδεση συσκευών USB, όπως ποντίκι, πληκτρολόγιο, εκτυπωτή κ.ο.κ.

# θύρα δικτύου (RJ-45)

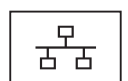

Χρησιµεύει στη σύνδεση του υπολογιστή σε δίκτυο. Οι δύο λυχνίες δίπλα στη θύρα υποδεικνύουν την κατάσταση και τη δραστηριότητα των ενσύρµατων συνδέσεων δικτύου.

Για πληροφορίες σχετικά µε τη χρήση της κάρτας δικτύου, ανατρέξτε στον οδηγό χρήσης της συσκευής ο οποίος συνοδεύει τον υπολογιστή σας.

# θύρα VGA

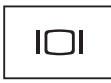

Προορίζεται για τη σύνδεση συσκευών βίντεο, όπως µια οθόνη.

# υποδοχή καλωδίου ασφαλείας.

Σας επιτρέπει να συνδέσετε στον υπολογιστή σας µια αντικλεπτική συσκευή του εµπορίου.

θυρίδες εξαερισµού. Για να αποφευχθεί τυχόν υπερθέρµανση του υπολογιστή, ο υπολογιστής χρησιµοποιεί έναν εσωτερικό ανεµιστήρα για τη δηµιουργία ροής αέρα µέσα από τις θυρίδες εξαερισµού. Όταν ο υπολογιστής θερµαίνεται, αυτόµατα ενεργοποιείται ο ανεµιστήρας.

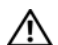

ΠΡΟΣΟΧΗ: Μη φράσσετε τις θυρίδες εξαερισµού και µη σπρώχνετε αντικείµενα ή µην επιτρέπετε τη συσσώρευση σκόνης µέσα στις θυρίδες αυτές. Μη φυλάσσετε τον υπολογιστή Dell™ σε περιβάλλον µε χαµηλή ροή αέρα, όπως κλειστό χαρτοφύλακα, ενώ βρίσκεται σε λειτουργία. Ο περιορισµός της ροής αέρα µπορεί να προκαλέσει βλάβη στον υπολογιστή ή πυρκαγιά. Ο υπολογιστής ενεργοποιεί τον ανεµιστήρα όταν θερµαίνεται. Ο θόρυβος του ανεµιστήρα είναι φυσιολογικός και δεν υποδεικνύει πρόβληµα του ανεµιστήρα ή του υπολογιστή.

# <span id="page-12-0"></span>Αφαίρεση µπαταρίας

ΠΡΟΣΟΧΗ: Πριν από κάθε εργασία στο εσωτερικό του υπολογιστή σας, να διαβάζετε τις οδηγίες για την ασφάλεια που συνοδεύουν τον υπολογιστή σας. Για πρόσθετες πληροφορίες σχετικά µε τις καλύτερες πρακτικές ασφαλείας, ανατρέξτε στη σελίδα σχετικά µε τη συµµόρφωση µε τους κανονισµούς, στη διεύθυνση www.dell.com/ regulatory\_compliance.

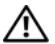

ΠΡΟΣΟΧΗ: Η χρήση µη συµβατής µπαταρίας αυξάνει τον κίνδυνο πυρκαγιάς ή έκρηξης. Αντικαταστήστε την µπαταρία µόνο µε µια συµβατή µπαταρία από την Dell. Η µπαταρία έχει σχεδιαστεί για να χρησιµοποιείται µε τον υπολογιστή Dell™. Στον δικό σας υπολογιστή δεν πρέπει να χρησιµοποιείτε µπαταρία από άλλους υπολογιστές.

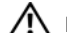

ΠΡΟΣΟΧΗ: Πριν από την αφαίρεση ή την επανατοποθέτηση της µπαταρίας, απενεργοποιήστε τον υπολογιστή, αποσυνδέστε τον προσαρµογέα AC από την ηλεκτρική πρίζα και τον υπολογιστή, αποσυνδέστε το µόντεµ από την πρίζα και τον υπολογιστή, και αφαιρέστε τυχόν εξωτερικά καλώδια από τον υπολογιστή.

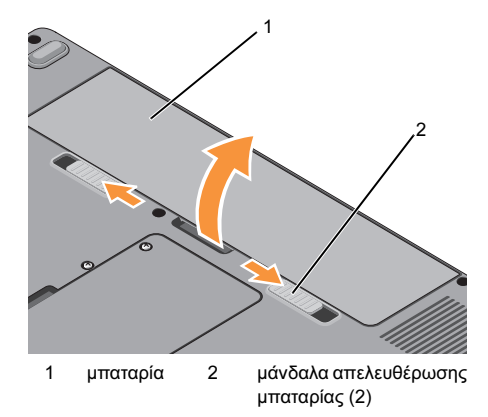

Πληροφορίες για τον υπολογιστή σας

Για να αφαιρέσετε την µπαταρία:

- 1 Βεβαιωθείτε ότι ο υπολογιστής είναι σβηστός.
- 2 Σύρετε τα δύο µάνδαλα απελευθέρωσης στο κάτω µέρος του υπολογιστή, και στη συνέχεια αφαιρέστε την µπαταρία από το φατνίο.

Για να ξαναβάλετε την µπαταρία στη θέση της, τοποθετήστε τη συρτά µέσα στην υποδοχή ωσότου κουµπώσει στη σωστή θέση.

# <span id="page-14-0"></span>Γρήγορη εγκατάσταση

ΠΡΟΣΟΧΗ: Πριν από κάθε εργασία στο εσωτερικό του υπολογιστή σας, να διαβάζετε τις οδηγίες για την ασφάλεια που συνοδεύουν τον υπολογιστή σας. Για πρόσθετες πληροφορίες σχετικά µε τις καλύτερες πρακτικές ασφαλείας, ανατρέξτε στη σελίδα σχετικά µε τη συµµόρφωση µε τους κανονισµούς, στη διεύθυνση www.dell.com/ regulatory compliance.

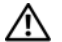

ΠΡΟΣΟΧΗ: Ο προσαρµογέας AC λειτουργεί σε οποιοδήποτε σηµείο του κόσµου, όταν τον συνδέσετε σε ηλεκτρική πρίζα. Ωστόσο, τα φις του καλωδίου ρεύµατος και τα πολύπριζα διαφέρουν ανάλογα µε τη χώρα. Με τη χρήση µη συµβατού καλωδίου ή µε τη µη ενδεδειγµένη σύνδεση του καλωδίου στο πολύπριζο ή την πρίζα, µπορεί να προκληθεί πυρκαγιά ή ζηµιά στον εξοπλισµό.

ΕΙ∆ΟΠΟΙΗΣΗ: Όταν αποσυνδέετε το καλώδιο του προσαρµογέα AC από τον υπολογιστή, να πιάνετε το βύσµα, και όχι το ίδιο το καλώδιο, και να το τραβάτε σταθερά αλλά απαλά, για να µην πάθει ζηµιά το καλώδιο. Όταν πιάσετε το καλώδιο του προσαρµογέα AC, βεβαιωθείτε ότι ακολουθείτε τη γωνία του βύσµατος στον προσαρµογέα AC για να µην πάθει ζηµιά το καλώδιο.

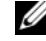

ΣΗΜΕΙΩΣΗ: Ορισµένες συσκευές µπορεί να µην περιλαµβάνονται στη συσκευασία, αν δεν τις παραγγείλατε.

### Γρήγορη εγκατάσταση

1 Συνδέστε τον προσαρµογέα AC στο βύσµα προσαρµογέα AC του υπολογιστή και σε ηλεκτρική πρίζα.

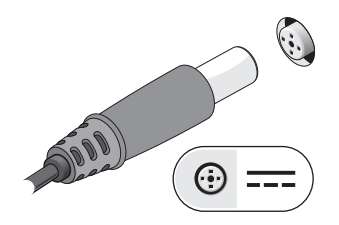

2Συνδέστε το καλώδιο δικτύου.

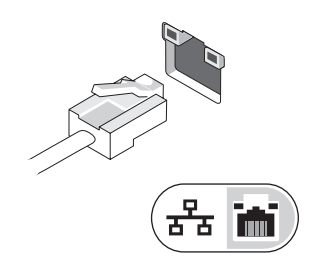

3 Συνδέστε συσκευές USB, όπως ποντίκι ή πληκτρολόγιο.

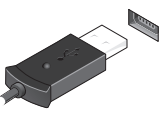

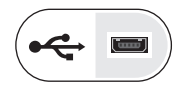

4 Ανοίξτε την οθόνη του υπολογιστή και πατήστε το κουµπί τροφοδοσίας για να ενεργοποιήσετε τον υπολογιστή.

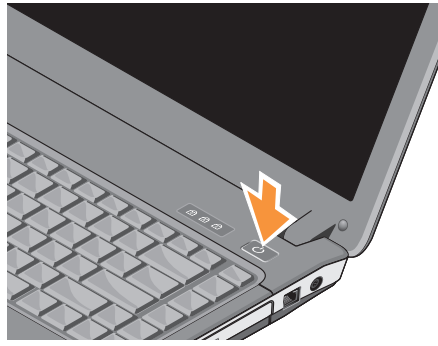

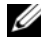

ΣΗΜΕΙΩΣΗ: Συνιστούµε να ανοίξετε και να κλείσετε τον υπολογιστή σας τουλάχιστον µία φορά, προτού εγκαταστήσετε κάρτες ή συνδέσετε τον υπολογιστή µε συσκευή σύνδεσης ή άλλη εξωτερική συσκευή, π.χ. εκτυπωτή. 5 Συνδεθείτε στο Internet. Ανατρέξτε στην ενότητα ["Σύνδεση στο Internet" στη](#page-16-0)  [σελίδα](#page-16-0) 17 για περισσότερες πληροφορίες.

# <span id="page-16-0"></span>Σύνδεση στο Internet

ΣΗΜΕΙΩΣΗ: Οι εταιρείες παροχής υπηρεσιών Internet (ISP) οι προσφερόµενες υπηρεσίες ποικίλλουν από χώρα σε χώρα.

Για να συνδεθείτε στο Internet, χρειάζεστε ένα µόντεµ ή µια σύνδεση δικτύου και µια εταιρεία παροχής υπηρεσιών Internet (ISP). Αν χρησιµοποιείτε σύνδεση dial-up, προτού εγκαταστήσετε τη σύνδεσή σας µε το Internet, συνδέστε µια τηλεφωνική γραµµή στη θύρα του µόντεµ στον υπολογιστή σας και στην πρίζα τηλεφώνου στον τοίχο. Αν χρησιµοποιείτε σύνδεση DSL ή σύνδεση καλωδιακού/δορυφορικού µόντεµ, επικοινωνήστε µε την ISP ή την υπηρεσία του κινητού σας τηλεφώνου για οδηγίες σχετικά µε τη ρύθμιση.

# <span id="page-17-0"></span>Εγκατάσταση της σύνδεσής σας στο Internet

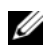

ΣΗΜΕΙΩΣΗ: Οι οδηγίες που περιλαµβάνονται σε αυτήν την ενότητα αφορούν αποκλειστικά υπολογιστές µε λειτουργικό σύστημα Windows Vista<sup>®</sup>.

Για να εγκαταστήσετε µια σύνδεση στο Internet, µε συντόµευση που παρέχει η ISP σας για την επιφάνεια εργασίας:

- 1 Αποθηκεύστε και κλείστε όλα τα ανοιχτά αρχεία και τερµατίστε όλα τα ανοιχτά προγράµµατα.
- $\overline{2}$  Κάντε διπλό κλικ στο εικονίδιο της ISP στην επιφάνεια εργασίας των Microsoft<sup>®</sup> Windows $^\circledR$
- 3 Ακολουθήστε τις οδηγίες στην οθόνη για να ολοκληρώσετε την εγκατάσταση.

Αν δεν έχετε εικονίδιο της ISP στην επιφάνεια εργασίας σας ή θέλετε να εγκαταστήσετε µια σύνδεση Ίντερνετ µε διαφορετική ISP, ακολουθήστε τα βήµατα που περιγράφονται στην παρακάτω ενότητα.

- - ΣΗΜΕΙΩΣΗ: Αν δεν µπορείτε να συνδεθείτε στο Internet, ανατρέξτε στις οδηγίες που παρέχει ο Οδηγός τεχνολογίας Dell. Αν στο παρελθόν είχατε συνδεθεί µε επιτυχία, η ISP µπορεί να είναι εκτός λειτουργίας. Επικοινωνήστε µε την ISP σας, για να ελέγξετε την κατάσταση της υπηρεσίας, ή δοκιµάστε να συνδεθείτε αργότερα.

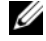

ΣΗΜΕΙΩΣΗ: Φροντίστε να έχετε έτοιµα τα στοιχεία σας για την ISP. Αν δεν έχετε ISP, συµβουλευτείτε τον οδηγό "Σύνδεση στο Internet".

# Λειτουργικό σύστημα Microsoft $^\circledR$ Windows Vista $^\circledR$

- 1 Αποθηκεύστε και κλείστε όλα τα ανοιχτά αρχεία και τερµατίστε όλα τα ανοιχτά προγράµµατα.
- 2 Κάντε κλικ στις επιλογές Windows Vista Start (Έναρξη των Windows Vista)  $\rightarrow$  Control Panel (Πίνακας ελέγχου).
- 3 Στο στοιχείο Network and Internet (∆ίκτυο και Internet) επιλέξτε Connect to the Internet (Σύνδεση στο Internet).
- 4 Στο παράθυρο Connect to the Internet (Σύνδεση στο Internet), κάντε κλικ είτε στην επιλογή Broadband (PPPoE) (Ευρυζωνική (PPPoE)) είτε Dial-up (Μέσω τηλεφώνου), ανάλογα µε το πώς θέλετε να συνδεθείτε:
	- • Επιλέξτε Broadband (Ευρυζωνική), αν πρόκειται να χρησιµοποιήσετε DSL, δορυφορικό µόντεµ, µόντεµ καλωδιακής τηλεόρασης ή ασύρµατη σύνδεση τεχνολογίας Bluetooth.
- • Επιλέξτε Dial-up (Μέσω τηλεφώνου), αν πρόκειται να χρησιµοποιήσετε µόντεµ dial-up ή ISDN.
- ΣΗΜΕΙΩΣΗ: Αν δεν γνωρίζετε ποιο είδος σύνδεσης να επιλέξετε, κάντε κλικ στην επιλογή Help me choose (Βοήθεια για επιλογή) ή επικοινωνήστε µε την ISP σας.
- 5 Ακολουθήστε τις οδηγίες στην οθόνη και χρησιµοποιήστε τις πληροφορίες που σας δίνει η ISP σας για την εγκατάσταση, ώστε να την ολοκληρώσετε.

# <span id="page-19-0"></span>Μεταφορά πληροφοριών σε νέο υπολογιστή

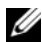

- ΣΗΜΕΙΩΣΗ: Οι οδηγίες που περιλαµβάνονται σε αυτήν την ενότητα αφορούν υπολογιστές µε εγκατεστηµένο λειτουργικό σύστηµα Windows Vista.
- 1 Κάντε κλικ στο κουµπί Windows Vista Start (Έναρξη των Windows Vista) και µετά επιλέξτε Transfer files and settings (Μεταφορά αρχείων και ρυθμίσεων)  $\rightarrow$  Start Windows Easy Transfer (Εύκολη µεταφορά µέσω των Windows).
- 2 Στο πλαίσιο διαλόγου User Account Control (Έλεγχος λογαριασµού χρήστη) κάντε κλικ στην επιλογή Continue (Συνέχεια).
- 3 Κάντε κλικ στην επιλογή Start a new transfer (Έναρξη νέας µεταφοράς) ή Continue a transfer in progress (Συνέχιση της µεταφοράς σε εξέλιξη).
- 4 Ακολουθήστε τις οδηγίες στην οθόνη από τον οδηγό Windows Easy Transfer (Εύκολη µεταφορά µέσω των Windows).

Προδιαγραφές

# <span id="page-20-0"></span>Προδιαγραφές

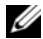

ΣΗΜΕΙΩΣΗ: Τα προσφερόµενα είδη µπορεί να διαφέρουν κατά περιοχή. Για περισσότερες πληροφορίες σχετικά µε τη διαµόρφωση του υπολογιστή σας, κάντε κλικ στις επιλογές Start (Έναρξη)  $\rightarrow$  Help and Support (Βοήθεια και Υποστήριξη) και επιλέξτε τη δυνατότητα προβολής πληροφοριών για τον υπολογιστή σας.

#### Επεξεργαστής Vostro A840 Vostro A860

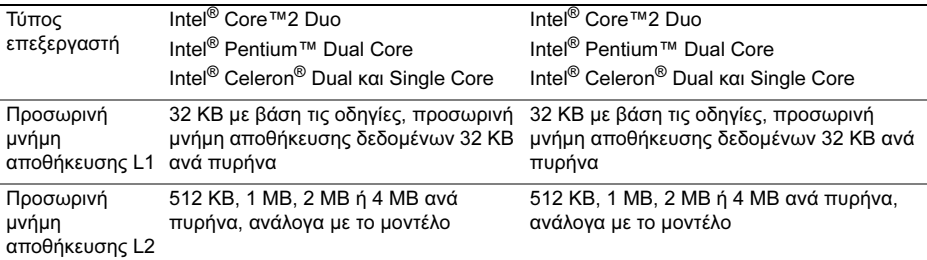

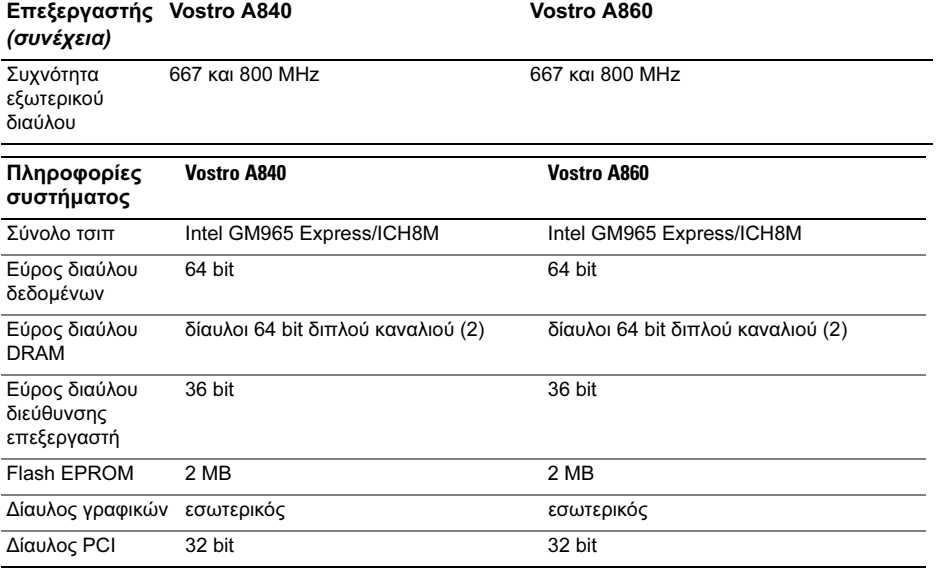

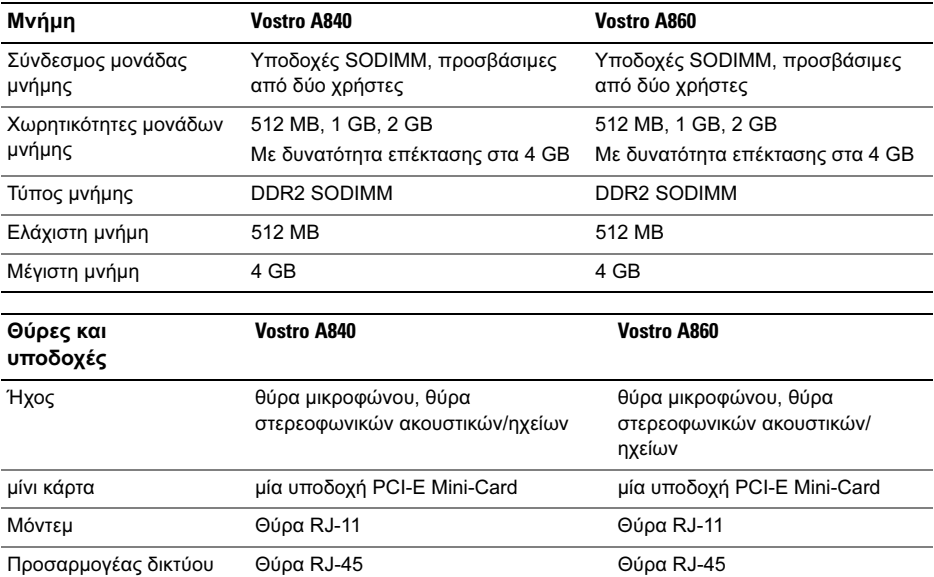

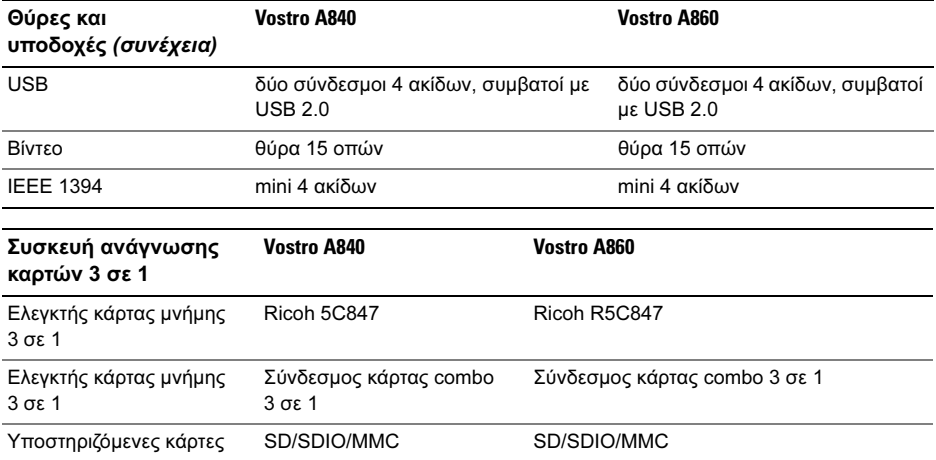

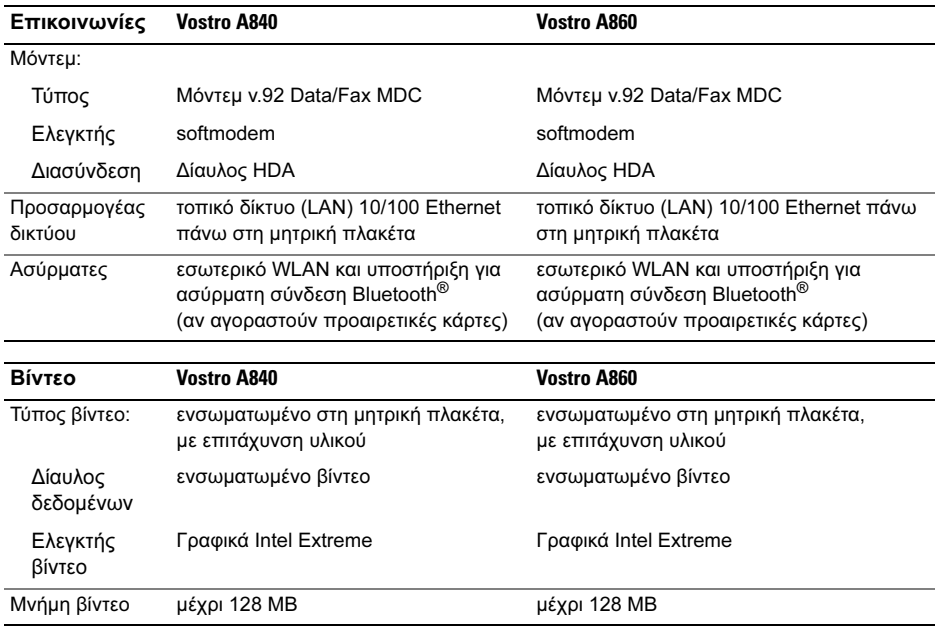

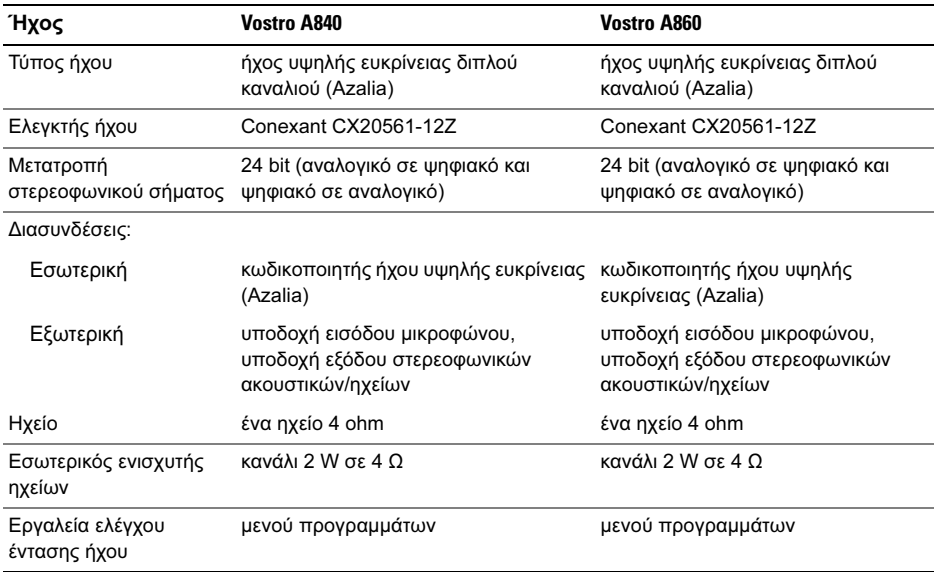

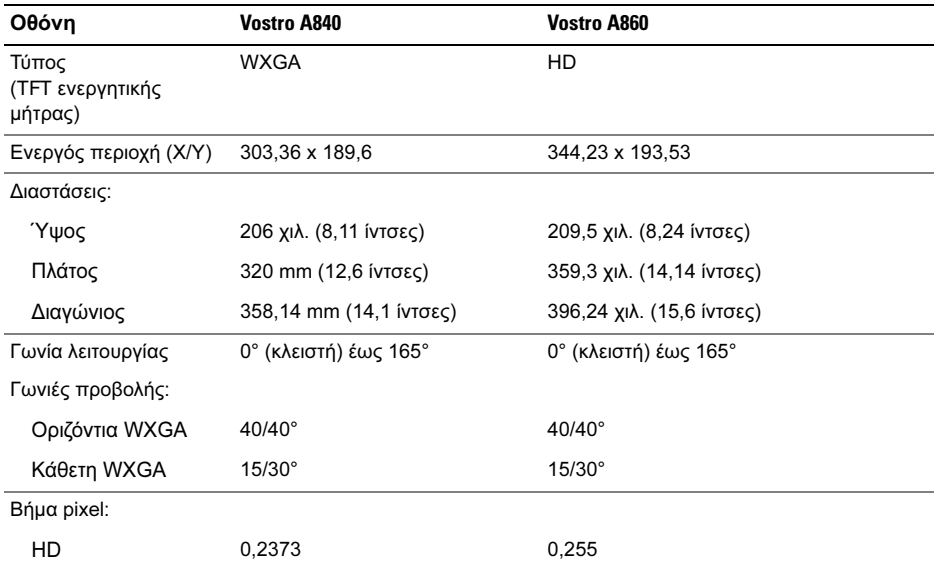

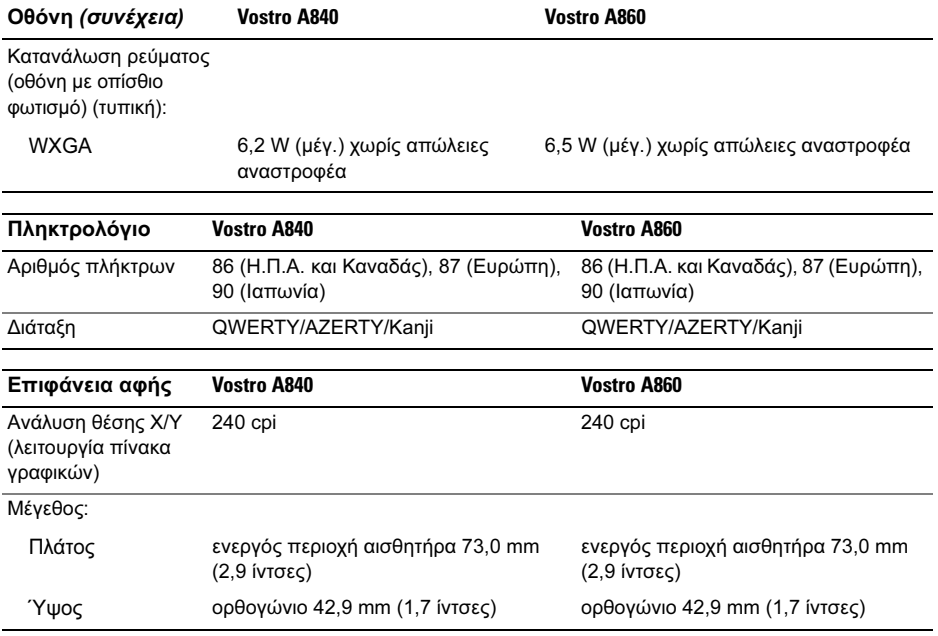

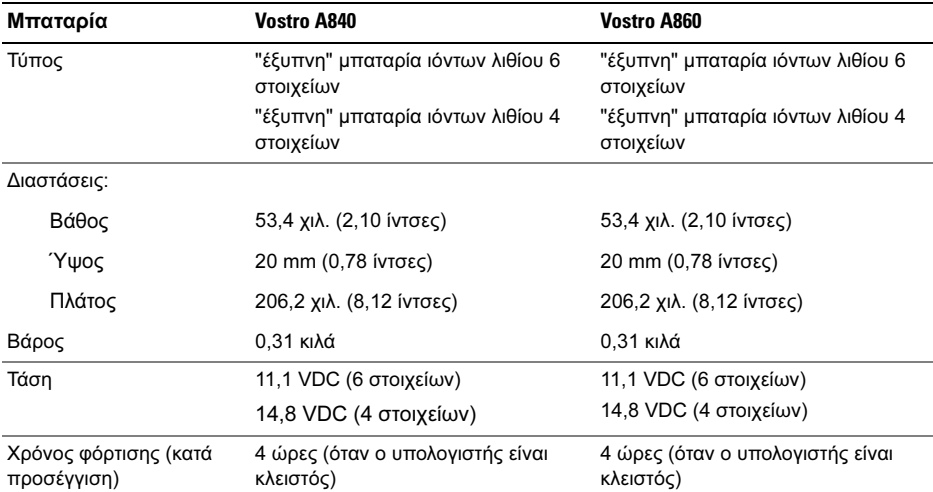

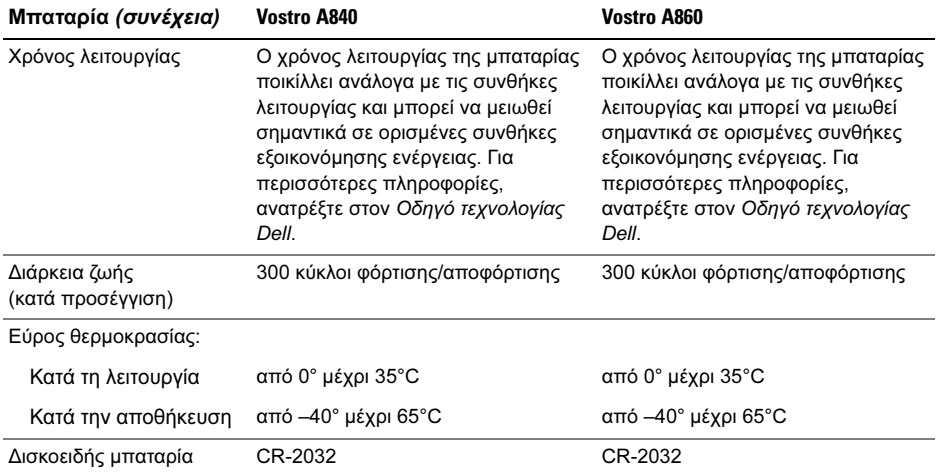

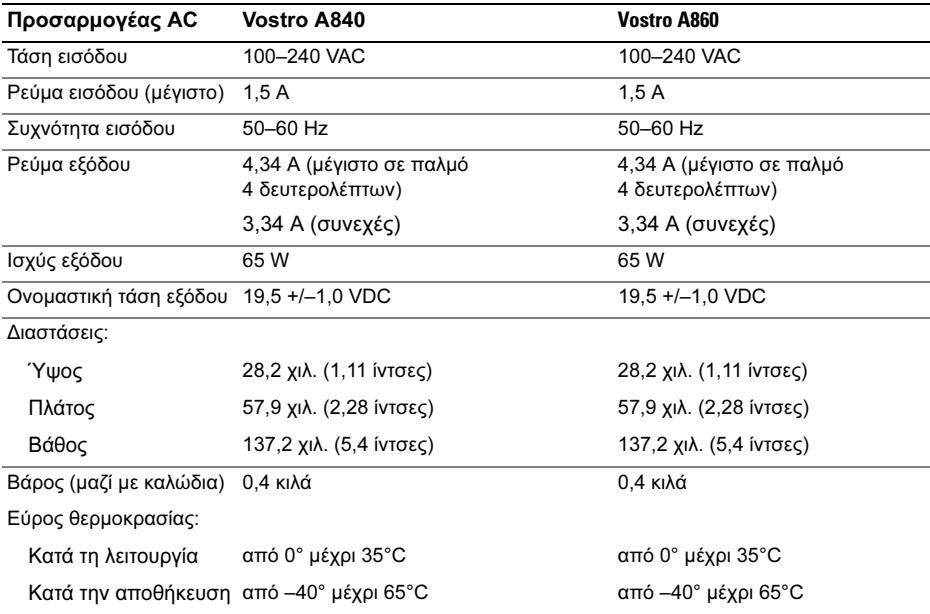

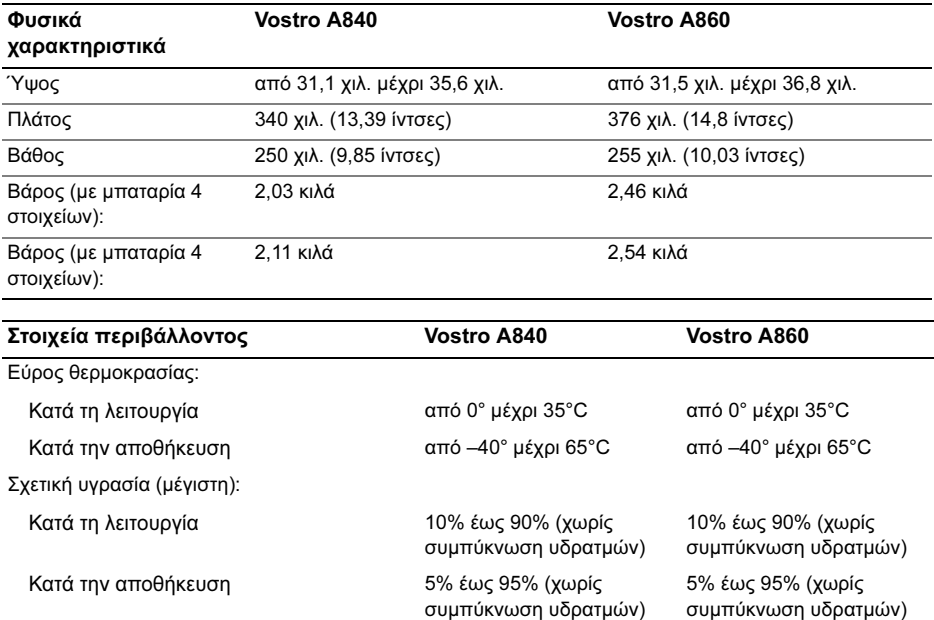

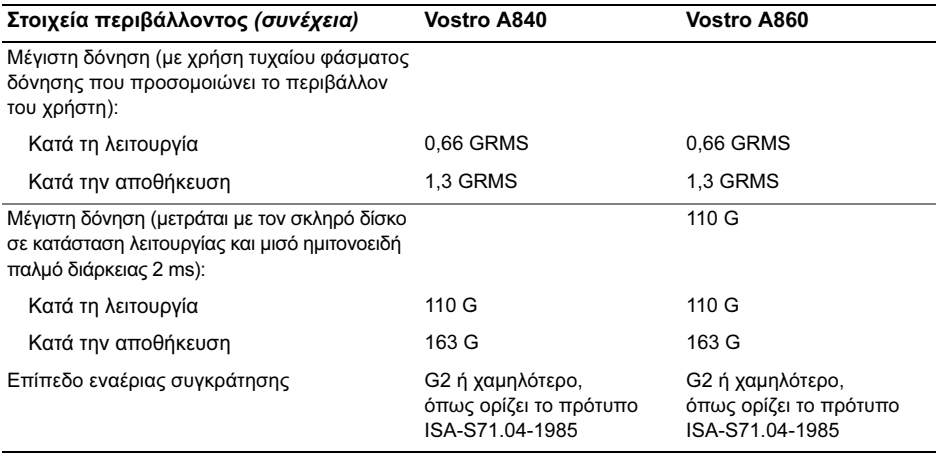

### Προδιαγραφές

# <span id="page-34-0"></span>Αντιµετώπιση προβληµάτων

ΠΡΟΣΟΧΗ: Για να αποφύγετε το ενδεχόµενο ηλεκτροπληξίας, κοπής λόγω της κίνησης των πτερυγίων του ανεµιστήρα ή άλλες µορφές αναµενόµενων τραυµατισµών, θα πρέπει να αποσυνδέετε πάντοτε τον υπολογιστή σας από την ηλεκτρική πρίζα, προτού ανοίξετε το κάλυμμα.

ΠΡΟΣΟΧΗ: Πριν από κάθε εργασία στο εσωτερικό του υπολογιστή σας, να διαβάζετε τις οδηγίες για την ασφάλεια που συνοδεύουν τον υπολογιστή σας. Για πρόσθετες πληροφορίες σχετικά µε τις καλύτερες πρακτικές ασφαλείας, ανατρέξτε στη σελίδα σχετικά µε τη συµµόρφωση µε τους κανονισµούς, στη διεύθυνση www.dell.com/ regulatory compliance.

# <span id="page-34-1"></span>Μηνύµατα σφαλµάτων

Αν το µήνυµα δεν αναφέρεται στη λίστα, ανατρέξτε στην τεκµηρίωση για το λειτουργικό σύστηµα ή το πρόγραµµα που εκτελούνταν όταν εµφανίστηκε το µήνυµα.

Auxiliary device failure (Βλάβη βοηθητικής συσκευής). Η επιφάνεια αφής ή το εξωτερικό ποντίκι µπορεί να είναι ελαττωµατικά. Αν έχετε εξωτερικό ποντίκι, ελέγξτε τη σύνδεση του καλωδίου του. Ενεργοποιήστε την επιλογή Pointing Device (Συσκευή κατάδειξης) στο πρόγραµµα εγκατάστασης του συστήµατος. Για περισσότερες πληροφορίες, ανατρέξτε στο Εγχειρίδιο υπηρεσιών στον ιστότοπο support.dell.com. Αν το πρόβλημα δεν λυθεί, επικοινωνήστε µε την Dell (ανατρέξτε στην ενότητα ["Επικοινωνία µε την Dell" στη](#page-90-1)  [σελίδα](#page-90-1) 91).

## Cache disabled due to failure (Η προσωρινή µνήµη αποθήκευσης είναι απενεργοποιηµένη λόγω

βλάβης). Η κύρια προσωρινή µνήµη αποθήκευσης στο εσωτερικό του µικροεπεξεργαστή έχει υποστεί βλάβη. Επικοινωνήστε µε την Dell (ανατρέξτε στην ενότητα ["Επικοινωνία µε την Dell" στη](#page-90-1)  [σελίδα](#page-90-1) 91).

# Optical drive controller failure (Βλάβη ελεγκτή µονάδας

οπτικού δίσκου). Η µονάδα οπτικού δίσκου δεν αποκρίνεται σε εντολές από τον υπολογιστή.

# Data error (Σφάλµα

δεδοµένων). Ο σκληρός δίσκος δεν µπορεί να διαβάσει τα δεδοµένα.

# Decreasing available memory (Μείωση της διαθέσιµης

µνήµης). Μία ή περισσότερες λειτουργικές µονάδες µνήµης µπορεί να είναι ελαττωµατικές ή σε ακατάλληλη θέση. Επανεγκαταστήστε τις λειτουργικές µονάδες µνήµης και, αν χρειαστεί, αντικαταστήστε τις. Για περισσότερες πληροφορίες, ανατρέξτε στο Εγχειρίδιο υπηρεσιών στον ιστότοπο support.dell.com.

### Disk C: failed initialization (∆ίσκος C: η προετοιµασία

απέτυχε). Ο σκληρός δίσκος απέτυχε στην προετοιµασία. Εκτελέστε τους ελέγχους για τον σκληρό δίσκο από το διαγνωστικό πρόγραµµα της Dell (ανατρέξτε στην ενότητα ["Dell Diagnostics" στη σελίδα](#page-50-1) 51).
### Drive not ready (Η µονάδα δεν

είναι έτοιµη). Προκειµένου να συνεχιστεί η λειτουργία, πρέπει να υπάρχει σκληρός δίσκος στο φατνίο. Εγκαταστήστε µια µονάδα σκληρού δίσκου στο αντίστοιχο φατνίο. Για περισσότερες πληροφορίες, ανατρέξτε στο Εγχειρίδιο υπηρεσιών στον ιστότοπο support.dell.com.

Error reading PCMCIA card (Σφάλµα κατά την ανάγνωση κάρτας PCMCIA). Ο υπολογιστής δεν µπορεί να αναγνωρίσει την ExpressCard. Τοποθετήστε ξανά την κάρτα ή δοκιµάστε µια άλλη. Για περισσότερες πληροφορίες, ανατρέξτε στο Εγχειρίδιο υπηρεσιών στον ιστότοπο support.dell.com.

### Extended memory size has changed (Το µέγεθος της µνήµης extended έχει αλλάξει).

Το µέγεθος της µνήµης που αναγράφεται στη µη πτητική µνήµη άµεσης πρόσβασης (NVRAM) δεν ταιριάζει µε τη µνήµη που είναι εγκατεστηµένη στον υπολογιστή. Επανεκκινήστε τον υπολογιστή. Αν το σφάλµα εµφανιστεί ξανά, επικοινωνήστε µε την Dell (ανατρέξτε στην ενότητα ["Επικοινωνία µε την](#page-90-0)  [Dell" στη σελίδα](#page-90-0) 91).

The file being copied is too large for the destination drive (Το αρχείο που αντιγράφεται είναι υπερβολικά µεγάλο για τη µονάδα προορισµού). Το αρχείο που προσπαθείτε να αντιγράψετε είναι υπερβολικά µεγάλο για να χωρέσει στο δίσκο, ή ο δίσκος είναι γεµάτος. ∆οκιµάστε να αντιγράψετε το αρχείο σε διαφορετικό δίσκο ή χρησιµοποιήστε δίσκο µε µεγαλύτερη χωρητικότητα.

### A filename cannot contain any of the following characters: \ / : \* ? (Το όνοµα του αρχείου δεν µπορεί να περιέχει τους ακόλουθους χαρακτήρες): \ / : \* ?) " < > |. Μη χρησιµοποιείτε τους χαρακτήρες αυτούς στα ονόµατα αρχείων.

Gate A20 failure (Αποτυχία πύλης A20). Κάποια µονάδα µνήµης µπορεί να είναι χαλαρά συνδεδεµένη. Επανεγκαταστήστε τις µονάδες µνήµης και, αν χρειαστεί, αντικαταστήστε τις. Για περισσότερες πληροφορίες, ανατρέξτε στο Εγχειρίδιο υπηρεσιών στον ιστότοπο support.dell.com.

### General failure (Γενική βλάβη).

Το λειτουργικό σύστηµα δεν είναι σε θέση να εκτελέσει την εντολή. Το µήνυµα συνήθως ακολουθείται από συγκεκριµένες πληροφορίες — για παράδειγµα, Printer out of paper (Τελείωσε το χαρτί στον εκτυπωτή). Κάντε τις ενδεδειγµένες ενέργειες.

Hard-disk drive configuration error (Σφάλµα διαµόρφωσης µονάδας σκληρού δίσκου). Ο υπολογιστής δεν µπορεί να αναγνωρίσει τον τύπο της µονάδας. Τερµατίστε τη λειτουργία του υπολογιστή, αφαιρέστε τη µονάδα σκληρού δίσκου (ανατρέξτε στο Εγχειρίδιο υπηρεσιών στον ιστότοπο support.dell.com) και εκκινήστε τον υπολογιστή µε τη βοήθεια του µέσου. Στη συνέχεια, τερµατίστε τη λειτουργία του υπολογιστή, επανεγκαταστήστε τη µονάδα σκληρού δίσκου και επανεκκινήστε τον υπολογιστή. Εκτελέστε τους ελέγχους για τη µονάδα σκληρού δίσκου από το διαγνωστικό πρόγραµµα της Dell (ανατρέξτε στην ενότητα ["Dell Diagnostics" στη](#page-50-0)  [σελίδα](#page-50-0) 51).

Hard-disk drive controller failure 0 (Βλάβη ελεγκτή µονάδας σκληρού δίσκου 0). Η µονάδα σκληρού δίσκου δεν αποκρίνεται σε εντολές από τον υπολογιστή. Τερµατίστε τη λειτουργία του υπολογιστή, αφαιρέστε τη µονάδα σκληρού δίσκου (ανατρέξτε στο Εγχειρίδιο υπηρεσιών στον ιστότοπο support.dell.com) και εκκινήστε τον υπολογιστή µε τη βοήθεια του µέσου. Στη συνέχεια, τερµατίστε τη λειτουργία του υπολογιστή, επανεγκαταστήστε τη µονάδα σκληρού δίσκου και επανεκκινήστε τον υπολογιστή. Αν το πρόβληµα δεν λυθεί, δοκιµάστε κάποια άλλη µονάδα δίσκου. Εκτελέστε τους ελέγχους για τη µονάδα σκληρού δίσκου από το διαγνωστικό πρόγραµµα της Dell (ανατρέξτε στην ενότητα ["Dell Diagnostics" στη σελίδα](#page-50-0) 51).

Hard-disk drive failure (Βλάβη µονάδας σκληρού δίσκου). <sup>Η</sup> µονάδα σκληρού δίσκου δεν αποκρίνεται σε εντολές από τον υπολογιστή. Τερµατίστε τη λειτουργία του υπολογιστή, αφαιρέστε τη µονάδα σκληρού δίσκου (ανατρέξτε στο Εγχειρίδιο υπηρεσιών στον ιστότοπο support.dell.com) και εκκινήστε τον υπολογιστή µε τη βοήθεια του µέσου. Στη συνέχεια, τερµατίστε τη λειτουργία του υπολογιστή, επανεγκαταστήστε τη µονάδα σκληρού δίσκου και επανεκκινήστε τον υπολογιστή. Αν το πρόβληµα δεν λυθεί, δοκιµάστε κάποια άλλη µονάδα δίσκου. Εκτελέστε τους ελέγχους για τη µονάδα σκληρού δίσκου από το διαγνωστικό πρόγραµµα της Dell (ανατρέξτε στην ενότητα ["Dell Diagnostics" στη σελίδα](#page-50-0) 51).

#### Hard-disk drive read failure (Αποτυχία ανάγνωσης µονάδας σκληρού δίσκου). Η µονάδα σκληρού δίσκου µπορεί να είναι ελαττωµατική. Τερµατίστε τη λειτουργία του υπολογιστή, αφαιρέστε τη µονάδα σκληρού δίσκου (ανατρέξτε στο Εγχειρίδιο υπηρεσιών στον ιστότοπο support.dell.com) και εκκινήστε τον υπολογιστή µε τη βοήθεια του µέσου. Στη συνέχεια, τερµατίστε τη λειτουργία του υπολογιστή, επανεγκαταστήστε τη µονάδα σκληρού δίσκου και επανεκκινήστε τον υπολογιστή. Αν το πρόβληµα δεν λυθεί, δοκιµάστε κάποια άλλη µονάδα δίσκου. Εκτελέστε τους ελέγχους για τη µονάδα σκληρού δίσκου από το διαγνωστικό πρόγραµµα της Dell (ανατρέξτε στην ενότητα ["Dell Diagnostics" στη σελίδα](#page-50-0) 51).

### Insert bootable media (Τοποθετήστε µέσο µε δυνατότητα εκκίνησης).

Το λειτουργικό σύστηµα προσπαθεί να κάνει εκκίνηση µε µέσο χωρίς δυνατότητα εκκίνησης. Τοποθετήστε µέσο µε δυνατότητα εκκίνησης στη µονάδα δίσκου.

#### Invalid configuration information-please run System Setup Program (Μη έγκυρες πληροφορίες διαµόρφωσης. Εκτελέστε το πρόγραµµα εγκατάστασης συστήµατος).

Οι πληροφορίες διαµόρφωσης του συστήµατος δεν ταιριάζουν µε τη διαµόρφωση του συστήµατος. Πιθανότατα το µήνυµα παρουσιάζεται µετά την εγκατάσταση µιας λειτουργικής µονάδας µνήµης. ∆ιορθώστε τις κατάλληλες επιλογές στο πρόγραµµα εγκατάστασης συστήµατος. Για περισσότερες πληροφορίες, ανατρέξτε στο Εγχειρίδιο υπηρεσιών στον ιστότοπο support.dell.com.

#### Keyboard clock line failure (Βλάβη γράµµης ρολογιού πληκτρολογίου). Αν έχετε εξωτερικό πληκτρολόγιο, ελέγξτε τη σύνδεση του καλωδίου. Εκτελέστε τον έλεγχο του ελεγκτή πληκτρολογίου στο διαγνωστικό πρόγραµµα

της Dell (ανατρέξτε στην ενότητα ["Dell](#page-50-0)  [Diagnostics" στη σελίδα](#page-50-0) 51).

### Keyboard controller failure (Βλάβη ελεγκτή

πληκτρολογίου). Αν έχετε εξωτερικό πληκτρολόγιο, ελέγξτε τη σύνδεση του καλωδίου. Επανεκκινήστε τον υπολογιστή και αποφύγετε να αγγίξετε το πληκτρολόγιο ή το ποντίκι στη διάρκεια της ρουτίνας εκκίνησης. Εκτελέστε τον έλεγχο του ελεγκτή πληκτρολογίου στο διαγνωστικό πρόγραµµα της Dell (ανατρέξτε στην ενότητα ["Dell](#page-50-0)  [Diagnostics" στη σελίδα](#page-50-0) 51).

#### Keyboard data line failure (Βλάβη γραµµής δεδοµένων πληκτρολογίου). Αν έχετε εξωτερικό πληκτρολόγιο, ελέγξτε τη σύνδεση του καλωδίου. Εκτελέστε τον έλεγχο του ελεγκτή πληκτρολογίου στο διαγνωστικό πρόγραµµα της Dell (ανατρέξτε στην ενότητα ["Dell](#page-50-0)  [Diagnostics" στη σελίδα](#page-50-0) 51).

### Keyboard stuck key failure (Βλάβη λόγω κολληµένου πλήκτρου στο πληκτρολόγιο).

Αν έχετε εξωτερικό πληκτρολόγιο, ελέγξτε τη σύνδεση του καλωδίου. Επανεκκινήστε τον υπολογιστή και αποφύγετε να αγγίξετε το πληκτρολόγιο στη διάρκεια της ρουτίνας εκκίνησης. Εκτελέστε τον έλεγχο του ελεγκτή πληκτρολογίου στο διαγνωστικό πρόγραµµα της Dell (ανατρέξτε στην ενότητα ["Dell](#page-50-0)  [Diagnostics" στη σελίδα](#page-50-0) 51).

#### Memory address line failure at address, read value expecting value (Αποτυχία γραµµής διεύθυνσης µνήµης στη διεύθυνση, η τιµή ανάγνωσης αναµένει τιµή). Κάποια λειτουργική µονάδα µνήµης µπορεί να είναι ελαττωµατική ή σε ακατάλληλη θέση. Επανεγκαταστήστε τις µονάδες µνήµης και, αν χρειαστεί, αντικαταστήστε τις. Για περισσότερες πληροφορίες, ανατρέξτε στο Εγχειρίδιο υπηρεσιών στον ιστότοπο support.dell.com.

### Memory allocation error (Σφάλµα εκχώρησης µνήµης).

Το λογισµικό που προσπαθείτε να εκτελέσετε είναι σε διένεξη µε το λειτουργικό σύστηµα, κάποιο άλλο πρόγραµµα ή κάποια βοηθητική εφαρµογή. Τερµατίστε τη λειτουργία του υπολογιστή, περιµένετε 30 δευτερόλεπτα και µετά επανεκκινήστε τον. ∆οκιµάστε να εκτελέσετε το πρόγραµµα ξανά. Αν το µήνυµα σφάλµατος συνεχίζει να εµφανίζεται, ανατρέξτε στην τεκµηρίωση του λογισµικού.

Memory data line failure at address, read value expecting value (Αποτυχία γραµµής δεδοµένων µνήµης στη διεύθυνση, η τιµή ανάγνωσης αναµένει τιµή). Κάποια λειτουργική µονάδα µνήµης µπορεί να είναι ελαττωµατική ή σε ακατάλληλη θέση. Επανεγκαταστήστε τις µονάδες µνήµης και, αν χρειαστεί, αντικαταστήστε τις. Για περισσότερες πληροφορίες, ανατρέξτε στο Εγχειρίδιο υπηρεσιών στον ιστότοπο support.dell.com.

Memory double word logic failure at address, read value expecting value (Αποτυχία λογικής διπλής λέξης µνήµης στη διεύθυνση, η τιµή ανάγνωσης αναµένει τιµή). Κάποια λειτουργική µονάδα µνήµης µπορεί να είναι ελαττωµατική ή σε ακατάλληλη θέση. Επανεγκαταστήστε τις µονάδες µνήµης και, αν χρειαστεί, αντικαταστήστε τις. Για περισσότερες πληροφορίες, ανατρέξτε στο Εγχειρίδιο υπηρεσιών στον ιστότοπο support.dell.com.

#### Memory odd/even logic failure at address, read value expecting value (Αποτυχία µονής/ζυγής λογικής µνήµης στη διεύθυνση, η τιµή ανάγνωσης αναµένει τιµή).

Κάποια λειτουργική µονάδα µνήµης µπορεί να είναι ελαττωµατική ή σε ακατάλληλη θέση. Επανεγκαταστήστε τις µονάδες µνήµης και, αν χρειαστεί, αντικαταστήστε τις. Για περισσότερες πληροφορίες, ανατρέξτε στο Εγχειρίδιο υπηρεσιών στον ιστότοπο support.dell.com.

Memory write/read failure at address, read value expecting value (Αποτυχία εγγραφής/ ανάγνωσης µνήµης στη διεύθυνση, η τιµή ανάγνωσης αναµένει τιµή). Κάποια λειτουργική µονάδα µνήµης µπορεί να είναι ελαττωµατική ή σε ακατάλληλη θέση. Επανεγκαταστήστε τις µονάδες µνήµης και, αν χρειαστεί, αντικαταστήστε τις. Για περισσότερες πληροφορίες, ανατρέξτε στο Εγχειρίδιο υπηρεσιών στον ιστότοπο support.dell.com.

#### No boot device available (∆εν υπάρχει διαθέσιµη συσκευή εκκίνησης). Ο υπολογιστής δεν µπορεί να βρει τη µονάδα σκληρού δίσκου. Αν η συσκευή εκκίνησής σας είναι ο σκληρός δίσκος, βεβαιωθείτε ότι η µονάδα είναι εγκατεστηµένη, τοποθετηµένη στην κατάλληλη θέση και χωρισµένη σε διαµερίσµατα ως συσκευή εκκίνησης.

### No boot sector on hard drive (Κανένας τοµέας εκκίνησης στη µονάδα σκληρού δίσκου). Τ

ο λειτουργικό σύστηµα µπορεί να είναι κατεστραµµένο. Επικοινωνήστε µε την Dell (ανατρέξτε στην ενότητα ["Επικοινωνία µε την](#page-90-0)  [Dell" στη σελίδα](#page-90-0) 91).

### No timer tick interrupt (∆εν υπάρχει διακοπή χτύπου

χρονιστή). Κάποιο τσιπ στην πλακέτα συστήµατος µπορεί να λειτουργεί εσφαλµένα. Εκτελέστε τους ελέγχους για τη ρύθµιση του συστήµατος από το διαγνωστικό πρόγραµµα της Dell (ανατρέξτε στην ενότητα ["Dell](#page-50-0)  [Diagnostics" στη σελίδα](#page-50-0) 51).

Not enough memory or resources (Χωρίς επαρκή µνήµη ή αρκετούς πόρους) Τερµατίστε µερικά προγράµµατα και δοκιµάστε ξανά. Έχετε πάρα πολλά προγράµµατα ανοιχτά. Κλείστε όλα τα παράθυρα και ανοίξτε το πρόγραµµα που θέλετε να χρησιµοποιήσετε.

#### Operating system not found (∆εν βρέθηκε λειτουργικό

σύστηµα). Επανεγκαταστήστε τη µονάδα σκληρού δίσκου (ανατρέξτε στο Εγχειρίδιο υπηρεσιών στον ιστότοπο support.dell.com). Αν το πρόβληµα δεν λυθεί, επικοινωνήστε µε την Dell (ανατρέξτε στην ενότητα ["Επικοινωνία](#page-90-0)  [µε την Dell" στη σελίδα](#page-90-0) 91).

#### Optional ROM bad checksum (Λανθασµένο άθροισµα ελέγχου προαιρετικής µονάδας ROM). <sup>Η</sup> προαιρετική µονάδα ROM έχει πάθει βλάβη. Επικοινωνήστε µε την Dell (ανατρέξτε στην ενότητα ["Επικοινωνία µε την Dell" στη](#page-90-0)

#### A required .DLL file was not found (Ένα απαραίτητο αρχείο .DLL δεν βρέθηκε). Λείπει ένα απαραίτητο αρχείο από το πρόγραµµα που προσπαθείτε να ανοίξετε. Καταργήστε το πρόγραµµα και µετά επανεγκαταστήστε το.

[σελίδα](#page-90-0) 91).

- 1 Επιλέξτε διαδοχικά: κουµπί Έναρξης των Windows Vista (<del>τ)</del> → **Πίνακας** Ελέγχου → Προγράμματα → Προγράµµατα και δυνατότητες.
- 2 Επιλέξτε το πρόγραµµα του οποίου την εγκατάσταση θέλετε να καταργήσετε.
- 3Κάντε κλικ στο κουμπί **Κατάρνηση** εγκατάστασης.
- 4 ∆είτε την τεκµηρίωση του προγράµµατος, για οδηγίες σχετικά µε την εγκατάσταση, και επανεγκαταστήστε το πρόγραµµα.

Sector not found (Ο τομέας δεν βρέθηκε). Το λειτουργικό σύστηµα δεν µπορεί να εντοπίσει κάποιον τοµέα στον σκληρό δίσκο. Μπορεί να έχετε κάποιον ελαττωµατικό τοµέα ή κατεστραµµένο FAT (πίνακας εκχώρησης αρχείων) στον σκληρό δίσκο. Εκτελέστε τη βοηθητική εφαρµογή των Windows για έλεγχο σφαλμάτων, προκειμένου να ελέγξετε τη δοµή των αρχείων στον σκληρό δίσκο. Για οδηγίες ανατρέξτε στη Βοήθεια και Υποστήριξη των Windows (κάντε κλικ στις επιλογές Start (Έναρξη) → Help and Support (Βοήθεια και υποστήριξη). Αν πολλοί τοµείς είναι ελαττωµατικοί, δηµιουργήστε εφεδρικά αρχεία των δεδοµένων (αν είναι εφικτό) και µετά διαµορφώστε ξανά τον σκληρό δίσκο.

### Seek error (Σφάλµα

αναζήτησης). Το λειτουργικό σύστηµα δεν µπορεί να βρει µια συγκεκριµένη περιοχή στον σκληρό δίσκο.

#### Shutdown failure (Αποτυχία τερµατισµού λειτουργίας). Κάποιο τσιπ στην πλακέτα συστήµατος µπορεί να λειτουργεί εσφαλµένα. Εκτελέστε τους ελέγχους για τη ρύθµιση του συστήµατος από το διαγνωστικό πρόγραµµα της Dell (ανατρέξτε στην ενότητα ["Dell Diagnostics" στη](#page-50-0)  [σελίδα](#page-50-0) 51).

### Time-of-day clock lost power (Το ρολόι έχασε την ισχύ του).

Οι ρυθµίσεις διαµόρφωσης του συστήµατος είναι κατεστραµµένες. Συνδέστε τον υπολογιστή σας σε ηλεκτρική πρίζα για να φορτιστεί η µπαταρία. Αν δεν λυθεί το πρόβληµα, προσπαθήστε να επαναφέρετε τα δεδοµένα µπαίνοντας στο πρόγραµµα ρύθµισης του συστήµατος και µετά τερµατίστε το πρόγραµµα (ανατρέξτε στο Εγχειρίδιο

υπηρεσιών στον ιστότοπο support.dell.com). Αν το µήνυµα εµφανιστεί ξανά, επικοινωνήστε µε την Dell (ανατρέξτε στην ενότητα ["Επικοινωνία µε την Dell" στη σελίδα](#page-90-0) 91).

#### Time-of-day clock stopped (Το ρολόι σταµάτησε). Ίσως χρειαστεί να αλλάξει η δισκοειδής µπαταρία που υποστηρίζει τις ρυθµίσεις διαµόρφωσης του συστήµατος. Συνδέστε τον υπολογιστή σας σε ηλεκτρική πρίζα για να φορτιστεί η µπαταρία. Αν το πρόβληµα δεν λυθεί, επικοινωνήστε µε την Dell (ανατρέξτε στην ενότητα ["Επικοινωνία µε την Dell" στη](#page-90-0)  [σελίδα](#page-90-0) 91).

#### Time-of-day not set-please run the System Setup program (∆εν έχετε ρυθµίσει την ώρα - Εκτελέστε το πρόγραµµα εγκατάστασης συστήµατος). <sup>Η</sup> ώρα ή η ηµεροµηνία που είναι αποθηκευµένη στο πρόγραµµα εγκατάστασης του συστήµατος δεν ταιριάζει µε το ρολόι του συστήµατος. ∆ιορθώστε τις ρυθµίσεις για τις επιλογές Date (Ηµεροµηνία) και Time (Ώρα). Για περισσότερες πληροφορίες, ανατρέξτε στο Εγχειρίδιο υπηρεσιών στον ιστότοπο support.dell.com.

#### Timer chip counter 2 failed (Βλάβη στο τσιπ του χρονοδιακόπτη 2). Κάποιο τσιπ στην πλακέτα συστήµατος µπορεί να λειτουργεί εσφαλµένα. Εκτελέστε τους ελέγχους για τη ρύθµιση του συστήµατος από το διαγνωστικό πρόγραµµα της Dell (ανατρέξτε στην ενότητα ["Dell Diagnostics" στη σελίδα](#page-50-0) 51).

#### Unexpected interrupt in protected mode (Απρόβλεπτη διακοπή σε προστατευµένη λειτουργία). Ο ελεγκτής του πληκτρολογίου µπορεί να λειτουργεί εσφαλµένα ή κάποια µονάδα µνήµης µπορεί να είναι χαλαρά συνδεδεµένη. Εκτελέστε τους ελέγχους για τη µνήµη του συστήµατος και τον έλεγχο για τον ελεγκτή πληκτρολογίου από το διαγνωστικό πρόγραµµα της Dell (ανατρέξτε στην ενότητα ["Dell Diagnostics" στη](#page-50-0)  [σελίδα](#page-50-0) 51).

### x:\ is not accessible. The device is not ready (∆εν είναι δυνατή η πρόσβαση στη µονάδα x:\. Η συσκευή δεν είναι έτοιµη).

Τοποθετήστε ένα δίσκο στη µονάδα και δοκιµάστε ξανά.

#### Warning: Battery is critically low (Η ισχύς της µπαταρίας είναι εξαιρετικά χαµηλή). <sup>Η</sup>

µπαταρία κοντεύει να εξαντληθεί. Αντικαταστήστε την µπαταρία ή συνδέστε τον υπολογιστή σε ηλεκτρική πρίζα. ∆ιαφορετικά, ενεργοποιήστε την κατάσταση αδράνειας ή τερµατίστε τη λειτουργία του υπολογιστή.

## Μηνύµατα συστήµατος

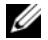

ΣΗΜΕΙΩΣΗ: Αν το µήνυµα που λάβατε δεν είναι καταχωρηµένο στον πίνακα, ανατρέξτε στην τεκµηρίωση είτε του λειτουργικού συστήµατος είτε του προγράµµατος που εκτελούνταν όταν εµφανίστηκε το µήνυµα.

Alert! Previous attempts at booting this system have failed at checkpoint [nnnn]. For help in resolving this problem, please note this checkpoint and contact Dell Technical Support (Προσοχή! Προηγούµενες προσπάθειες για την εκκίνηση αυτού του συστήµατος απέτυχαν στο σηµείου ελέγχου [nnnn]. Για βοήθεια σχετικά µε την επίλυση αυτού του προβλήµατος, σηµειώστε αυτό το σηµείο ελέγχου και επικοινωνήστε µε την Τεχνική υποστήριξη της Dell). Ο υπολογιστής απέτυχε να ολοκληρώσει τη ρουτίνα εκκίνησης τρεις συνεχόµενες φορές µε το ίδιο σφάλµα (ανατρέξτε στην ενότητα ["Επικοινωνία µε την](#page-90-0)  [Dell" στη σελίδα](#page-90-0) 91 για βοήθεια).

#### CMOS checksum error (Σφάλµα αθροίσµατος ελέγχου του

CMOS). Πιθανή βλάβη µητρικής πλακέτας ή χαµηλή ισχύς µπαταρίας ρολογιού πραγµατικού χρόνου (RTC). Επανατοποθετήστε την µπαταρία. Για βοήθεια, ανατρέξτε στο Εγχειρίδιο υπηρεσιών στον ιστότοπο support.dell.com ή στην ενότητα ["Επικοινωνία µε την Dell" στη σελίδα](#page-90-0) 91.

#### CPU fan failure (Βλάβη ανεµιστήρα επεξεργαστή). Βλάβη ανεµιστήρα επεξεργαστή. Αντικαταστήστε τον ανεµιστήρα του επεξεργαστή. Ανατρέξτε στο Εγχειρίδιο υπηρεσιών στον ιστότοπο support.dell.com.

### Hard-disk drive failure (Βλάβη µονάδας σκληρού δίσκου).

Πιθανή βλάβη µονάδας σκληρού δίσκου στη διάρκεια του HDD POST. Ελέγξτε τα καλώδια, εναλλάξτε σκληρούς δίσκους ή ανατρέξτε στην ενότητα ["Επικοινωνία µε την Dell" στη](#page-90-0)  [σελίδα](#page-90-0) 91 για βοήθεια.

#### Hard-disk drive read failure (Αποτυχία ανάγνωσης µονάδας σκληρού δίσκου). Πιθανή βλάβη µονάδας σκληρού δίσκου στη διάρκεια του ελέγχου έναρξης σκληρού δίσκου (ανατρέξτε στην ενότητα ["Επικοινωνία µε την Dell" στη](#page-90-0)  [σελίδα](#page-90-0) 91 για βοήθεια).

#### Keyboard failure (Σφάλµα πληκτρολογίου). Βλάβη πληκτρολογίου ή αποσυνδεδεµένο καλώδιο πληκτρολογίου.

#### No boot device available (∆εν υπάρχει διαθέσιµη συσκευή

εκκίνησης). ∆εν υπάρχει διαµέρισµα µε δυνατότητα εκκίνησης στον σκληρό δίσκο ή το καλώδιο σκληρού δίσκου είναι αποσυνδεδεµένο ή δεν υπάρχει συσκευή µε δυνατότητα εκκίνησης.

#### Αντιµετώπιση προβληµάτων

- • Αν η µονάδα σκληρού δίσκου είναι η συσκευή εκκίνησής σας, σιγουρευτείτε ότι τα καλώδια είναι συνδεδεµένα και ότι η µονάδα είναι εγκατεστηµένη σωστά και διαµερισµένη ως συσκευή εκκίνησης.
- • Μεταβείτε στις ρυθµίσεις συστήµατος και βεβαιωθείτε ότι οι πληροφορίες της ακολουθίας εκκίνησης είναι σωστές (ανατρέξτε στο Εγχειρίδιο υπηρεσιών στον ιστότοπο support.dell.com).

### No timer tick interrupt (∆εν υπάρχει διακοπή χτύπου

χρονιστή). Κάποιο τσιπ στην κάρτα συστήµατος µπορεί να δυσλειτουργεί ή η κάρτα συστήµατος να παρουσιάζει βλάβη (ανατρέξτε στην ενότητα ["Επικοινωνία µε την](#page-90-0)  [Dell" στη σελίδα](#page-90-0) 91 για βοήθεια).

#### USB over current error (Σφάλμα υπερέντασης USB). Αποσυνδέστε τη συσκευή USB. Χρησιµοποιήστε εξωτερική πηγή τροφοδοσίας για τη συσκευή USB.

ΣΗΜΕΙΩΣΗ –Το ΣΥΣΤΗΜΑ ΑΥΤΟΠΑΡΑΚΟΛΟΥΘΗΣΗΣ του σκληρού δίσκου ανέφερε ότι µια παράµετρος ξεπέρασε το εύρος κανονικής λειτουργίας. Η Dell συνιστά να δηµιουργείτε αντίγραφα ασφαλείας των δεδοµένων σας σε τακτά χρονικά διαστήµατα. Μια παράµετρος εκτός εύρους µπορεί να σηµαίνει ενδεχόµενο πρόβληµα στη µονάδα σκληρού δίσκου ή και όχι. Σφάλµα S.M.A.R.T, πιθανή βλάβη σκληρού δίσκου

### Αντιµετώπιση προβληµάτων λογισµικού και υλικού

Εάν µια συσκευή είτε δεν ανιχνευθεί κατά την εγκατάσταση του λειτουργικού συστήµατος είτε έχει ανιχνευθεί αλλά έχει διαµορφωθεί λανθασµένα, µπορείτε να χρησιµοποιήσετε το Hardware Troubleshooter (Αντιµετώπιση προβληµάτων υλικού) για να επιλύσετε την ασυµβατότητα.

Για να ξεκινήσετε το Hardware Troubleshooter:

- 1 Κάντε κλικ στο κουµπί έναρξης των Windows Vista (και κατόπιν επιλέξτε Help and Support (Βοήθεια και Υποστήριξη).
- **2 Πληκτρολογήστε** hardware troubleshooter **(αντιμετώπιση** προβληµάτων υλικού) στο πεδίο αναζήτησης και πατήστε <Enter> για να αρχίσει η αναζήτηση.

3 Στα αποτελέσµατα της αναζήτησης, επιλέξτε τη δυνατότητα που περιγράφει το πρόβληµα µε τον καλύτερο δυνατό τρόπο και ακολουθήστε τα υπόλοιπα βήµατα αντιµετώπισης του προβλήµατος.

# <span id="page-50-0"></span>Dell Diagnostics

ΠΡΟΣΟΧΗ: Πριν από κάθε εργασία στο εσωτερικό του υπολογιστή σας, να διαβάζετε τις οδηγίες για την ασφάλεια που συνοδεύουν τον υπολογιστή σας. Για πρόσθετες πληροφορίες σχετικά µε τις καλύτερες πρακτικές ασφαλείας, ανατρέξτε στη σελίδα σχετικά µε τη συµµόρφωση µε τους κανονισµούς, στη διεύθυνση www.dell.com/ regulatory\_compliance.

### Πότε να χρησιµοποιήσετε το Dell **Diagnostics**

Αν αντιµετωπίζετε κάποιο πρόβληµα µε τον υπολογιστή σας, πραγµατοποιήστε τους ελέγχους που αναφέρονται στο κεφάλαιο για τα Προβλήµατα κλειδωµάτων και λογισµικού (ανατρέξτε στην ενότητα ["Προβλήµατα](#page-59-0)  [κλειδωµάτων και λογισµικού" στη σελίδα](#page-59-0) 60) και εκτελέστε το Dell Diagnostics προτού επικοινωνήσετε µε την Dell για τεχνική βοήθεια.

Συνιστάται να εκτυπώσετε τις διαδικασίες αυτές προτού ξεκινήσετε.

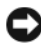

ΕΙ∆ΟΠΟΙΗΣΗ: Το Dell Diagnostics λειτουργεί µόνο στους υπολογιστές της Dell.

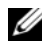

ΣΗΜΕΙΩΣΗ: Τα µέσα µε το όνοµα Drivers and Utilities (Προγράµµατα οδήγησης και βοηθητικές εφαρµογές) είναι προαιρετικά και µπορεί να µην τα παραλάβετε µαζί µε τον υπολογιστή σας. Ανατρέξτε στο Εγχειρίδιο υπηρεσιών στον ιστότοπο support.dell.com για να εξετάσετε τις πληροφορίες διαµόρφωσης του υπολογιστή και σιγουρευτείτε ότι η συσκευή που θέλετε να δοκιµάσετε εµφανίζεται στο πρόγραµµα συστήµατος και είναι ενεργή.

Εκκινήστε το Dell Diagnostics από τη µονάδα σκληρού δίσκου ή από το CD/DVD µε τίτλο Προγράµµατα οδήγησης και βοηθητικές εφαρµογές.

### Εκκίνηση του Dell Diagnostics από τον σκληρό σας δίσκο

- ΣΗΜΕΙΩΣΗ: Αν ο υπολογιστής σας δεν µπορεί να εµφανίσει κάποια εικόνα οθόνης, ανατρέξτε στην ενότητα ["Επικοινωνία µε την Dell" στη σελίδα](#page-90-0) 91.
- 1 Βεβαιωθείτε ότι ο υπολογιστής είναι συνδεδεµένος σε πρίζα για την οποία γνωρίζετε ότι λειτουργεί κανονικά.
- 2 Εκκινήστε (ή επανεκκινήστε) τον υπολογιστή σας.

3 Όταν εµφανιστεί το λογότυπο DELL™, πιέστε αµέσως <F12>. Επιλέξτε Diagnostics (∆ιαγνωστικοί έλεγχοι) από το µενού έναρξης και πατήστε <Enter>.

ΕΙ∆ΟΠΟΙΗΣΗ: Αν περιµένετε πολλή ώρα και εµφανίζεται το λογότυπο του λειτουργικού συστήµατος, συνεχίστε να περιµένετε ωσότου δείτε την Επιφάνεια Εργασίας των Microsoft® Windows® και µετά τερµατίστε τη λειτουργία του υπολογιστή σας και δοκιµάστε ξανά.

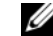

- ΕΙ∆ΟΠΟΙΗΣΗ: Αν εµφανιστεί µήνυµα που λέει ότι δεν βρέθηκε διαµέρισµα της βοηθητικής εφαρµογής διαγνωστικών ελέγχων, εκτελέστε το Dell Diagnostics από τα µέσα µε το όνοµα Drivers and Utilities (Προγράµµατα οδήγησης και βοηθητικές εφαρµογές).
- 4 Πατήστε κάποιο πλήκτρο για έναρξη του Dell Diagnostics από το διαµέρισµα της βοηθητικής εφαρµογής διαγνωστικών ελέγχων στη µονάδα του σκληρού σας δίσκου και ακολουθήστε τις οδηγίες στην οθόνη.

### Εκκίνηση του Dell Diagnostics από τα µέσα µε το όνοµα Drivers and Utilities (Προγράµµατα οδήγησης και βοηθητικές εφαρµογές)

- 1 Τοποθετήστε στη µονάδα τα µέσα µε το όνοµα Drivers and Utilities (Προγράµµατα οδήγησης και βοηθητικές εφαρµογές).
- 2 Σβήστε και επανεκκινήστε τον υπολογιστή.

Όταν εµφανιστεί το λογότυπο DELL, πιέστε αµέσως <F12>.

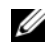

ΕΙ∆ΟΠΟΙΗΣΗ: Αν περιµένετε πολλή ώρα και εµφανίζεται το λογότυπο του λειτουργικού συστήµατος, συνεχίστε να περιµένετε ωσότου δείτε την Επιφάνεια Εργασίας των Microsoft<sup>®</sup> Windows<sup>®</sup> και μετά τερµατίστε τη λειτουργία του υπολογιστή σας και δοκιµάστε ξανά.

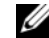

ΕΙ∆ΟΠΟΙΗΣΗ: Τα βήµατα που ακολουθούν αλλάζουν την ακολουθία εκκίνησης µόνο για µία φορά. Στην επόµενη διαδικασία εκκίνησης, η εκκίνηση του υπολογιστή γίνεται σύµφωνα µε τις συσκευές που καθορίζονται στο πρόγραµµα ρύθµισης του συστήµατος.

- 3 Όταν εµφανιστεί η λίστα των συσκευών εκκίνησης, επιλέξτε CD/DVD/CD-RW και πατήστε <Enter>.
- 4 Στο µενού που εµφανίζεται, επιλέξτε Boot from CD-ROM (Εκκίνηση από CD-ROM) και πατήστε <Enter>.
- 5 Πληκτρολογήστε 1 για να ξεκινήσει το µενού του CD και πατήστε <Enter> για να προχωρήσετε.
- 6 Επιλέξτε Run the 32 Bit Dell Diagnostics (Εκτέλεση του διαγνωστικού προγράµµατος 32 Bit της Dell) από την αριθµηµένη λίστα. Αν παρατίθενται πολλαπλές εκδόσεις, επιλέξτε την έκδοση που ενδείκνυται για τον υπολογιστή σας.
- **7** Όταν εμφανιστεί το **κύριο μενού** της Dell, επιλέξτε τον έλεγχο που θέλετε να εκτελεστεί και ακολουθήστε τις οδηγίες στην οθόνη.

# Συµβουλές για την αντιµετώπιση προβληµάτων

Για την αντιµετώπιση προβληµάτων του υπολογιστή σας, ακολουθήστε τις εξής συµβουλές:

• Αν προσθέσατε ή αφαιρέσατε κάποιο εξάρτηµα πριν ξεκινήσει το πρόβληµα, εξετάστε τις διαδικασίες εγκατάστασης και σιγουρευτείτε ότι το εξάρτηµα είναι σωστά εγκατεστηµένο (ανατρέξτε στο Εγχειρίδιο υπηρεσιών στον ιστότοπο support.dell.com).

- • Αν µια συσκευή δεν λειτουργεί, σιγουρευτείτε ότι είναι σωστά συνδεδεµένη.
- • Αν εµφανιστεί µήνυµα σφάλµατος στην οθόνη, σηµειώστε το ακριβές µήνυµα. Το µήνυµα αυτό µπορεί να βοηθήσει το προσωπικό υποστήριξης στη διάγνωση και τη διόρθωση του προβλήµατος.
- • Αν σε κάποιο πρόγραµµα παρουσιαστεί µήνυµα σφάλµατος, ανατρέξτε στην τεκµηρίωση του προγράµµατος.
- 

ΣΗΜΕΙΩΣΗ: Οι διαδικασίες που αναφέρονται στο παρόν έγγραφο γράφτηκαν για την προεπιλεγµένη προβολή των Windows και, συνεπώς, µπορεί να µην ισχύουν αν ορίσετε την κλασική προβολή των Windows για τον υπολογιστή Dell.

### Προβλήµατα τροφοδοσίας

ΠΡΟΣΟΧΗ: Πριν από κάθε εργασία στο εσωτερικό του υπολογιστή σας, να διαβάζετε τις οδηγίες για την ασφάλεια που συνοδεύουν τον υπολογιστή σας. Για πρόσθετες πληροφορίες σχετικά µε τις καλύτερες πρακτικές ασφαλείας, ανατρέξτε στη σελίδα σχετικά µε τη συµµόρφωση µε τους κανονισµούς, στη διεύθυνση www.dell.com/ regulatory compliance.

Αν η λυχνία λειτουργίας είναι σβηστή. Ο υπολογιστής είτε είναι σβηστός είτε δεν τροφοδοτείται µε ρεύµα.

• Ξανασυνδέστε το καλώδιο τροφοδοσίας στην υποδοχή του στο πίσω µέρος του υπολογιστή και στην ηλεκτρική πρίζα.

- • Παρακάµψτε πολύπριζα, καλώδια επέκτασης και άλλες συσκευές προστασίας από αυξοµειώσεις τάσης για να εξακριβώσετε αν ο υπολογιστής τίθεται σωστά σε λειτουργία.
- • Σιγουρευτείτε ότι τα χρησιµοποιούµενα πολύπριζα είναι συνδεδεµένα σε µια ηλεκτρική πρίζα και ενεργοποιηµένα.
- • Σιγουρευτείτε ότι η ηλεκτρική πρίζα λειτουργεί, δοκιµάζοντάς την µε µια άλλη συσκευή, π.χ. ένα φωτιστικό.
- • Σιγουρευτείτε ότι το κεντρικό καλώδιο παροχής ρεύµατος και το καλώδιο του µπροστινού πίνακα είναι καλά συνδεδεµένα µε την κάρτα συστήµατος (ανατρέξτε στο Εγχειρίδιο υπηρεσιών στον ιστότοπο support.dell.com).

### Αν η λυχνία ένδειξης λειτουργίας είναι σταθερά αναµµένη µπλε και ο υπολογιστής δεν ανταποκρίνεται.

• Βεβαιωθείτε ότι η οθόνη είναι σωστά συνδεδεµένη µε τον υπολογιστή και τροφοδοτείται µε ρεύµα.

Αν η λυχνία λειτουργίας αναβοσβήνει µπλε. Ο υπολογιστής είναι σε κατάσταση αναµονής. Πατήστε ένα πλήκτρο στο πληκτρολόγιο, µετακινήστε το ποντίκι ή πατήστε το πλήκτρο λειτουργίας για να επανέρθετε στην κανονική λειτουργία.

#### Εάν η λυχνία τροφοδοσίας αναβοσβήνει σε πορτοκαλί

χρώµα. Ο υπολογιστής τροφοδοτείται µε ρεύµα, αλλά ίσως η λειτουργία ή η εγκατάσταση κάποιας συσκευής δεν είναι σωστή.

- • Αφαιρέστε και µετά επανεγκαταστήστε όλες τις µονάδες µνήµης (ανατρέξτε στο Εγχειρίδιο υπηρεσιών στον ιστότοπο support.dell.com).
- • Αφαιρέστε και µετά επανεγκαταστήστε όλες τις κάρτες επέκτασης, συµπεριλαµβανοµένων των καρτών γραφικών (ανατρέξτε στο Εγχειρίδιο υπηρεσιών στον ιστότοπο support.dell.com).

#### Αν η λυχνία λειτουργίας ανάβει σταθερά πορτοκαλί. Υπάρχει πρόβληµα τροφοδοσίας και ίσως η λειτουργία ή η εγκατάσταση κάποιας συσκευής δεν είναι σωστή.

• Βεβαιωθείτε ότι το καλώδιο ρεύµατος του επεξεργαστή είναι καλά συνδεδεµένο στη θύρα της κάρτας συστήµατος (ανατρέξτε στο Εγχειρίδιο υπηρεσιών στον ιστότοπο support.dell.com).

#### Αντιµετώπιση προβληµάτων

• Σιγουρευτείτε ότι το κύριο καλώδιο τροφοδοσίας και το καλώδιο του µπροστινού πίνακα είναι καλά συνδεδεµένα στην κάρτα συστήµατος (ανατρέξτε στο Εγχειρίδιο υπηρεσιών στον ιστότοπο support.dell.com).

### Εξαλείψτε κάθε παρεµβολή.

Μερικές πιθανές αιτίες παρεµβολής είναι:

- • τα καλώδια προέκτασης για την τροφοδοσία, το πληκτρολόγιο και το ποντίκι
- • υπερβολικά πολλές συσκευές συνδεδεµένες στο ίδιο πολύπριζο
- • πολλά πολύπριζα συνδεδεµένα στην ίδια ηλεκτρική πρίζα

# Προβλήµατα µνήµης

ΠΡΟΣΟΧΗ: Πριν από κάθε εργασία στο εσωτερικό του υπολογιστή σας, να διαβάζετε τις οδηγίες για την ασφάλεια που συνοδεύουν τον υπολογιστή σας. Για πρόσθετες πληροφορίες σχετικά µε τις καλύτερες πρακτικές ασφαλείας, ανατρέξτε στη σελίδα σχετικά µε τη συµµόρφωση µε τους κανονισµούς, στη διεύθυνση www.dell.com/ regulatory compliance.

### Αν λάβετε µήνυµα για ανεπαρκή µνήµη.

• Αποθηκεύστε και κλείστε όλα τα ανοικτά αρχεία και τερµατίστε όλα τα ανοικτά προγράµµατα που δεν χρησιµοποιείτε, για να δείτε αν έτσι θα λυθεί το πρόβληµα.

- • Για τις ελάχιστες απαιτήσεις µνήµης, ανατρέξτε στην τεκµηρίωση του λογισµικού. Αν χρειαστεί, εγκαταστήστε πρόσθετη µνήµη (ανατρέξτε στο Εγχειρίδιο υπηρεσιών στον ιστότοπο support.dell.com).
- Τοποθετήστε ξανά τις µονάδες µνήµης (ανατρέξτε στο Εγχειρίδιο υπηρεσιών στον ιστότοπο support.dell.com) για να βεβαιωθείτε ότι ο υπολογιστής σας επικοινωνεί επιτυχώς µε τη µνήµη.
- Εκτελέστε το διαγνωστικό πρόγραµµα της Dell (ανατρέξτε στην ενότητα ["Dell](#page-50-0)  [Diagnostics" στη σελίδα](#page-50-0) 51).

#### Αν αντιµετωπίσετε άλλα προβλήµατα µε τη µνήµη.

• Τοποθετήστε ξανά τις µονάδες µνήµης (ανατρέξτε στο Εγχειρίδιο υπηρεσιών στον ιστότοπο support.dell.com) για να βεβαιωθείτε ότι ο υπολογιστής σας επικοινωνεί επιτυχώς µε τη µνήµη.

- • Φροντίστε να ακολουθήσετε τις οδηγίες για την εγκατάσταση µνήµης (ανατρέξτε στο Εγχειρίδιο υπηρεσιών στον ιστότοπο support.dell.com).
- • Σιγουρευτείτε ότι ο υπολογιστής σας υποστηρίζει τη µνήµη που χρησιµοποιείτε. Για περισσότερες πληροφορίες σχετικά µε το είδος µνήµης που υποστηρίζεται από τον υπολογιστή σας, ανατρέξτε στην ενότητα ["Μνήµη"](#page-22-0)  [στη σελίδα](#page-22-0) 23.
- • Εκτελέστε το Dell Diagnostics (ανατρέξτε στην ενότητα ["Dell Diagnostics" στη](#page-50-0)  [σελίδα](#page-50-0) 51).

### <span id="page-59-0"></span>Προβλήµατα κλειδωµάτων και λογισµικού

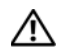

ΠΡΟΣΟΧΗ: Πριν από κάθε εργασία στο εσωτερικό του υπολογιστή σας, να διαβάζετε τις οδηγίες για την ασφάλεια που συνοδεύουν τον υπολογιστή σας. Για πρόσθετες πληροφορίες σχετικά µε τις καλύτερες πρακτικές ασφαλείας, ανατρέξτε στη σελίδα σχετικά µε τη συµµόρφωση µε τους κανονισµούς, στη διεύθυνση www.dell.com/ regulatory compliance.

### ∆εν γίνεται εκκίνηση του υπολογιστή

Βεβαιωθείτε ότι το καλώδιο τροφοδοσίας έχει σταθερή σύνδεση µε τον υπολογιστή και την ηλεκτρική πρίζα.

### Ο υπολογιστής παύει να αποκρίνεται

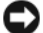

ΕΙ∆ΟΠΟΙΗΣΗ: Αν δεν είναι δυνατός ο τερµατισµός του λειτουργικού συστήµατος, ενδέχεται να χάσετε δεδοµένα.

### Σβήστε τον υπολογιστή σας.

Αν ο υπολογιστής δεν αποκρίνεται στο πάτηµα ενός πλήκτρου στο πληκτρολόγιο ή στην κίνηση του ποντικιού, πατήστε το κουµπί λειτουργίας για τουλάχιστον 8 µε 10 δευτερόλεπτα (µέχρι να σβήσει ο υπολογιστής) και µετά επανεκκινήστε τον υπολογιστή σας.

### Κάποιο πρόγραµµα δεν αποκρίνεται πλέον.

### Τερµατίστε το πρόγραµµα.

- 1 Πιέστε ταυτόχρονα <Ctrl><Shift><Esc> για να αποκτήσετε πρόσβαση στην εφαρµογή Task Manager (∆ιαχείριση εργασιών) και κάντε κλικ στην καρτέλα Applications (Εφαρµογές).
- 2 Κάντε κλικ για να επιλέξετε το πρόγραµµα που δεν αποκρίνεται πλέον και επιλέξτε End Task (Τέλος εργασίας).

### Η λειτουργία κάποιου προγράµµατος επανειληµµένα διακόπτεται αιφνιδίως

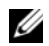

ΣΗΜΕΙΩΣΗ: Τα περισσότερα προγράµµατα λογισµικού περιλαµβάνουν οδηγίες εγκατάστασης στην τεκµηρίωσή τους ή σε άλλο µέσο (CD ή DVD).

Ανατρέξτε στην τεκµηρίωση του λογισµικού. Αν χρειαστεί, καταργήστε και κατόπιν επαναλάβετε την εγκατάσταση του προγράµµατος.

### Κάποιο πρόγραµµα έχει σχεδιαστεί για προηγούµενη έκδοση του λειτουργικού συστήµατος Microsoft $^{\circledR}$  Windows $^{\circledR}.$

### Εκτελέστε την εφαρµογή Program Compatibility Wizard (Οδηγός συµβατότητας προγράµµατος).

Ο Οδηγός συµβατότητας προγράµµατος ρυθµίζει ένα πρόγραµµα έτσι ώστε να εκτελείται σε περιβάλλον παρόµοιο µε περιβάλλοντα λειτουργικού συστήµατος εκτός Windows Vista.

- 1 Κάντε κλικ στις επιλογές Start (Έναρξη)  $\rightarrow$  Control Panel (Πίνακας ελέγχου)<del>─></del> **Programs** (Προγράμματα)  $\rightarrow$  Use an older program with this version of Windows (Χρήση παλιότερου προγράµµατος µε αυτήν την έκδοση των Windows).
- $\overline{\mathbf{z}}$  Στην οθόνη υποδοχής, κάντε κλικ στο κουµπί Επόµενο.
- 3Ακολουθήστε τις οδηγίες στην οθόνη.

### Εµφανίζεται µια κενή µπλε οθόνη.

## Σβήστε τον υπολογιστή σας.

Αν ο υπολογιστής δεν αποκρίνεται στο πάτηµα ενός πλήκτρου στο πληκτρολόγιο ή στην κίνηση του ποντικιού, πατήστε το κουµπί λειτουργίας για τουλάχιστον 8 µε 10 δευτερόλεπτα (µέχρι να σβήσει ο υπολογιστής) και µετά επανεκκινήστε τον υπολογιστή σας.

### Άλλα προβλήµατα λογισµικού

Ελέγξτε το εγχειρίδιο λογισµικού ή επικοινωνήστε µε τον κατασκευαστή του λογισµικού για πληροφορίες σχετικά µε την αντιµετώπιση προβληµάτων.

- • Βεβαιωθείτε ότι το πρόγραµµα είναι συµβατό µε το λειτουργικό σύστηµα που έχετε εγκατεστηµένο στον υπολογιστή σας.
- • Βεβαιωθείτε ότι ο υπολογιστής ικανοποιεί τις ελάχιστες απαιτήσεις υλικού για την εκτέλεση του λογισµικού. Για πληροφορίες, ανατρέξτε στο εγχειρίδιο του λογισµικού.
- • Βεβαιωθείτε ότι το πρόγραµµα είναι εγκατεστηµένο και ρυθµισµένο σωστά.
- • Επαληθεύστε ότι τα προγράµµατα οδήγησης των συσκευών δεν βρίσκονται σε διένεξη µε το πρόγραµµα.
- Αν χρειαστεί, καταργήστε και κατόπιν επαναλάβετε την εγκατάσταση του προγράµµατος.

### ∆ηµιουργήστε αµέσως αντίγραφα ασφαλείας των αρχείων σας

- • Χρησιµοποιήστε ένα πρόγραµµα προστασίας από ιούς, για να ελέγχετε τη µονάδα σκληρού δίσκου ή τα CD/DVD
- Αποθηκεύστε και κλείστε όλα τα ανοικτά αρχεία ή προγράµµατα και τερµατίστε τη λειτουργία του υπολογιστή σας µέσω του µενού Έναρξη)

### Υπηρεσία τεχνικής ενηµέρωσης της Dell

Η Υπηρεσία τεχνικής ενηµέρωσης της Dell σάς ειδοποιεί εκ των προτέρων µέσω ηλεκτρονικού ταχυδροµείου σχετικά µε ενηµερώσεις λογισµικού και υλικού για τον υπολογιστή σας. Η υπηρεσία είναι δωρεάν και µπορεί να προσαρµοστεί όσον αφορά το περιεχόµενο, τη µορφή και τη συχνότητα της αποστολής ειδοποιήσεων.

Για να εγγραφείτε στην υπηρεσία τεχνικών ενηµερώσεων της Dell, επισκεφτείτε την τοποθεσία support.dell.com/ technicalupdate.

# Κέντρο υποστήριξης της Dell

Το κέντρο υποστήριξης της Dell σάς βοηθά να βρείτε την υπηρεσία, την υποστήριξη και τις πληροφορίες που χρειάζεστε για το συγκεκριµένο σύστηµα. Για περισσότερες πληροφορίες σχετικά µε το Κέντρο υποστήριξης και τα διαθέσιµα εργαλεία υποστήριξης της Dell, κάντε κλικ στην καρτέλα Services (Υπηρεσίες) στην τοποθεσία support.dell.com.

Για να εκτελεστεί η εφαρµογή, κάντε κλικ στο εικονίδιο στη γραµµή εργασιών. Η αρχική σελίδα παρέχει συνδέσεις για πρόσβαση στα εξής:

• Αυτόµατη βοήθεια (αντιµετώπιση προβληµάτων, ασφάλεια, επιδόσεις συστήµατος, δίκτυο/Internet, δηµιουργία αρχείων ασφαλείας/επαναφορά και Windows Vista)

- • Ειδοποιήσεις (ειδοποιήσεις από το τµήµα τεχνικής υποστήριξης για θέµατα που έχουν σχέση µε τον υπολογιστή σας)
- • Βοήθεια από την Dell (τεχνική υποστήριξη µε το DellConnect™, εξυπηρέτηση πελατών, εκπαίδευση και εκµάθηση, βοήθεια µέσω τηλεφωνικής επικοινωνίας µε την Dell και σάρωση µέσω Internet µε το PC CheckUp)
- • Πληροφορίες για το σύστηµά σας (τεκµηρίωση συστήµατος, πληροφορίες για την εγγύηση, πληροφορίες συστήµατος, αναβαθµίσεις και αξεσουάρ)

Στην κορυφή της αρχικής σελίδας του κέντρου υποστήριξης της Dell εµφανίζεται ο αριθµός µοντέλου του συστήµατός σας µαζί µε την ετικέτα εξυπηρέτησης και τον κωδικό ταχείας εξυπηρέτησής του.

Περισσότερες πληροφορίες σχετικά µε το κέντρο υποστήριξης της Dell περιλαµβάνει ο Οδηγός τεχνολογίας της Dell. Θα τον βρείτε στην ενότητα Help and Support (Βοήθεια και υποστήριξη) των Windows (**Start** (Έναρξη) → Help and Support (Βοήθεια και υποστήριξη)) και στον ιστότοπο τεχνικής υποστήριξης της Dell, στη διεύθυνση (support.dell.com).

Αντιµετώπιση προβληµάτων

# Επανεγκατάσταση λογισµικού

# Προγράµµατα οδήγησης

### Αναγνώριση προγραµµάτων οδήγησης

Αν αντιµετωπίζετε πρόβληµα σε κάποια συσκευή, εξακριβώστε αν το πρόβληµά σας οφείλεται στο πρόγραµµα οδήγησης και, αν χρειαστεί, ενηµερώστε το πρόγραµµα οδήγησης.

- 1 Κάντε κλικ στο κουµπί Έναρξης των Windows Vista™ (+), και δεξί κλικ στο Computer (Υπολογιστής).
- **2** Επιλέξτε διαδοχικά **Ιδιότητες** → ∆ιαχείριση Συσκευών.

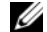

ΣΗΜΕΙΩΣΗ: Μπορεί να εµφανιστεί το παράθυρο Έλεγχος λογαριασµού χρήστη. Αν είστε διαχειριστής στον υπολογιστή, κάντε κλικ στο κουµπί Συνέχεια, διαφορετικά επικοινωνήστε µε το διαχειριστή σας για να συνεχίσετε.

Κάντε κύλιση της λίστας προς τα κάτω για να δείτε αν στο εικονίδιο κάποιας συσκευής υπάρχει θαυµαστικό (κίτρινος κύκλος µε [!]).

Αν δίπλα στο όνοµα της συσκευής υπάρχει θαυµαστικό, µπορεί να χρειαστεί να εγκαταστήσετε ξανά το πρόγραµµα οδήγησης ή να εγκαταστήσετε ένα νέο πρόγραµµα οδήγησης (ανατρέξτε στην ενότητα ["Επανεγκατάσταση προγραµµάτων οδήγησης](#page-67-0)  [και βοηθητικών εφαρµογών" στη σελίδα](#page-67-0) 68).

### <span id="page-67-0"></span>Επανεγκατάσταση προγραµµάτων οδήγησης και βοηθητικών εφαρµογών

ΕΙ∆ΟΠΟΙΗΣΗ: Ο ιστότοπος τεχνικής υποστήριξης της Dell στη διεύθυνση support.dell.com και τα µέσα µε το όνοµα Drivers and Utilities (Προγράµµατα οδήγησης και βοηθητικές εφαρµογές) παρέχουν εγκεκριµένα προγράµµατα οδήγησης για υπολογιστές Dell™. Αν εγκαθιστάτε προγράµµατα οδήγησης από άλλους πόρους, ο υπολογιστής σας µπορεί να µη λειτουργεί σωστά.

### Επιστροφή σε προηγούµενη έκδοση προγράµµατος οδήγησης συσκευής

1 Κάντε κλικ στο κουµπί έναρξης των Windows Vista **και κατόπιν κάντε** κλικ µε το δεξί κουµπί του ποντικιού στο στοιχείο Υπολογιστής.

- 2**2** Επιλέξτε διαδοχικά **Ιδιότητες** → ∆ιαχείριση Συσκευών.
	- ΣΗΜΕΙΩΣΗ: Μπορεί να εµφανιστεί το παράθυρο Έλεγχος λογαριασµού χρήστη. Αν είστε διαχειριστής στον υπολογιστή, κάντε κλικ στο κουµπί Συνέχεια, διαφορετικά επικοινωνήστε µε το διαχειριστή σας για να εισέλθετε στη ∆ιαχείριση Συσκευών.
- 3 Κάντε κλικ µε το δεξί κουµπί του ποντικιού στη συσκευή για την οποία έγινε η εγκατάσταση του νέου προγράµµατος οδήγησης και κατόπιν κάντε κλικ στο στοιχείο Ιδιότητες.
- 4 Επιλέξτε διαδοχικά Προγράµµατα οδήγησης → Επαναφορά προγράµµατος οδήγησης.

Αν η λειτουργία Device Driver Rollback (Επαναφορά προγράµµατος οδήγησης συσκευής) δεν λύσει το πρόβληµα, χρησιµοποιήστε τη λειτουργία System Restore (Επαναφορά συστήµατος) (ανατρέξτε στην ενότητα ["Επαναφορά του λειτουργικού](#page-71-0)  [συστήµατος" στη σελίδα](#page-71-0) 72) για να επιστρέψει ο υπολογιστής σας στην κατάσταση λειτουργίας που ίσχυε προτού εγκαταστήσετε το νέο πρόγραµµα οδήγησης.

### Χρήση του οπτικού δίσκου "Προγράµµατα οδήγησης και βοηθητικές εφαρµογές"

Αν µε τη χρήση της λειτουργίας Device Driver Rollback (Επαναφορά προγράµµατος οδήγησης συσκευής) ή System Restore (Επαναφορά συστήµατος) (ανατρέξτε στην ενότητα ["Επαναφορά του λειτουργικού](#page-71-0)  [συστήµατος" στη σελίδα](#page-71-0) 72) δεν λυθεί το πρόβληµα, επανεγκαταστήστε το πρόγραµµα οδήγησης από το µέσο µε το όνοµα Drivers and Utilities (Προγράµµατα οδήγησης και βοηθητικές εφαρµογές).

1 Μόλις εµφανιστεί η Επιφάνεια Εργασίας των Windows, τοποθετήστε στη µονάδα το µέσο µε το όνοµα Drivers and Utilities (Προγράµµατα οδήγησης και βοηθητικές εφαρµογές).

Αν αυτή είναι η πρώτη φορά που χρησιµοποιείτε το CD/DVD Drivers and Utilities (Προγράµµατα οδήγησης και βοηθητικές εφαρµογές), µεταβείτε στην ενότητα [βήµα](#page-68-0) 2. Αν όχι, µεταβείτε στην ενότητα [βήµα](#page-69-0) 5.

<span id="page-68-0"></span>2 Όταν ξεκινήσει το πρόγραµµα εγκατάστασης από το CD/DVD Drivers and Utilities (Προγράµµατα οδήγησης και βοηθητικές εφαρµογές), ακολουθήστε τα µηνύµατα που εµφανίζονται στην οθόνη.

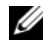

ΣΗΜΕΙΩΣΗ: Στις περισσότερες περιπτώσεις η εκτέλεση του προγράµµατος Drivers and Utilities (Προγράµµατα οδήγησης και βοηθητικές εφαρµογές) αρχίζει αυτόµατα. Αν δεν αρχίσει αυτόµατα, ξεκινήστε τον Windows Explorer, κάντε κλικ στον κατάλογο της µονάδας µε το µέσο του οποίου το περιεχόµενο θέλετε να προβάλετε και µετά κάντε διπλό κλικ στο αρχείο autorcd.exe.

- 3 Όταν εµφανιστεί το παράθυρο InstallShield Wizard Complete (Ολοκλήρωση Οδηγού ΙnstallShield), αφαιρέστε από τη µονάδα το µέσο Drivers and Utilities (Προγράµµατα οδήγησης και βοηθητικές εφαρµογές) και κάντε κλικ στην επιλογή Finish (Τέλος) για επανεκκίνηση του υπολογιστή.
- 4 Όταν δείτε την Επιφάνεια Εργασίας των Windows, τοποθετήστε ξανά στη µονάδα το µέσο µε το όνοµα Drivers and Utilities (Προγράµµατα οδήγησης και βοηθητικές εφαρµογές).
- <span id="page-69-0"></span>5 Στην οθόνη Welcome Dell System Owner (Κάτοχε συστήµατος Dell, καλώς ήλθατε) κάντε κλικ στην επιλογή Next (Επόµενο).
	-

ΣΗΜΕΙΩΣΗ: Το πρόγραµµα Drivers and Utilities (Προγράµµατα οδήγησης και βοηθητικές εφαρµογές) παρουσιάζει προγράµµατα οδήγησης µόνο για το υλικό που παραλάβατε εγκατεστηµένο στον υπολογιστή σας. Αν εγκαταστήσατε πρόσθετο υλικό, µπορεί να µην εµφανίζονται τα προγράµµατα οδήγησης για το νέο υλικό. Αν δεν εµφανίζονται εκείνα τα προγράµµατα οδήγησης, τερµατίστε το πρόγραµµα Drivers and Utilities (Προγράµµατα οδήγησης και βοηθητικές εφαρµογές). Για πληροφορίες σχετικά µε τα προγράµµατα οδήγησης, ανατρέξτε στην τεκµηρίωση που παραλάβατε µαζί µε τη συσκευή.

Στη συνέχεια, θα εµφανιστεί ένα µήνυµα που δηλώνει ότι ο οπτικός δίσκος Drivers and Utilities (Προγράµµατα οδήγησης και βοηθητικές εφαρµογές) ανιχνεύει το υλικό στον υπολογιστή σας.

Τα προγράµµατα οδήγησης που χρησιµοποιούνται από τον υπολογιστή σας εµφανίζονται αυτόµατα στο παράθυρο My Drivers—The ResourceCD has identified these components in your system (Τα προγράµµατα οδήγησής µου—Το CD πόρων εντόπισε τα στοιχεία αυτά στο σύστηµά σας).

6 Κάντε κλικ στο πρόγραµµα οδήγησης που θέλετε να εγκαταστήσετε και ακολουθήστε τις οδηγίες στην οθόνη.

Αν ένα συγκεκριµένο πρόγραµµα οδήγησης δεν παρατίθεται, αυτό σηµαίνει ότι δεν απαιτείται από το λειτουργικό σας σύστηµα.

### Μη αυτόµατη επανεγκατάσταση προγραµµάτων οδήγησης

Μετά την εξαγωγή των αρχείων του προγράµµατος οδήγησης στον σκληρό σας δίσκο, όπως περιγράφεται στην προηγούµενη ενότητα:

- 1 Κάντε κλικ στο κουµπί έναρξης των Windows Vista (ερ) και κατόπιν κάντε κλικ µε το δεξί κουµπί του ποντικιού στο στοιχείο Υπολογιστής.
- **2** Επιλέξτε διαδοχικά **Ιδιότητες** → ∆ιαχείριση Συσκευών.
	- ΣΗΜΕΙΩΣΗ: Μπορεί να εµφανιστεί το παράθυρο Έλεγχος λογαριασµού χρήστη. Αν είστε διαχειριστής στον υπολογιστή, κάντε κλικ στο κουµπί Συνέχεια, διαφορετικά επικοινωνήστε µε το διαχειριστή σας για να εισέλθετε στη ∆ιαχείριση Συσκευών.
- 3 Κάντε διπλό κλικ στον τύπο της συσκευής για την οποία εγκαθιστάτε το πρόγραµµα οδήγησης (για παράδειγµα, Ήχος ή Εικόνα.
- 4 Κάντε διπλό κλικ στο όνοµα της συσκευής για την οποία εγκαθιστάτε το πρόγραµµα οδήγησης.
- 5Κάντε κλικ στην καρτέλα **Πρόνραμμα** οδήγησης και κατόπιν επιλέξτε διαδοχικά Ενηµέρωση προγράµµατος οδήγησης → Αναζήτηση λογισμικού προγράµµατος οδήγησης στον υπολογιστή µου.
- 6 Κάντε κλικ στο κουµπί Αναζήτηση και περιηγηθείτε µέχρι τη θέση όπου νωρίτερα αντιγράψατε τα αρχεία του προγράµµατος οδήγησης.
- 7 Όταν εµφανίζεται το όνοµα του κατάλληλου προγράµµατος οδήγησης, κάντε κλικ στο όνοµα του προγράµµατος οδήγησης → OK → Next (Επόµενο).
- 8 Κάντε κλικ στο κουµπί Τέλος και επανεκκινήστε τον υπολογιστή σας.

# <span id="page-71-0"></span>Επαναφορά του λειτουργικού συστήµατος

Μπορείτε να κάνετε επαναφορά του λειτουργικού σας συστήµατος µε τους εξής τρόπους:

• Η λειτουργία Microsoft Windows System Restore (Επαναφορά Συστήµατος) επαναφέρει τον υπολογιστή σας σε κάποια προγενέστερη κατάσταση λειτουργίας, χωρίς να επηρεάζει τα αρχεία δεδοµένων. Χρησιµοποιήστε την Επαναφορά Συστήµατος ως την πρώτη λύση για επαναφορά του λειτουργικού σας συστήµατος και τη διατήρηση των αρχείων δεδοµένων.
• Αν µαζί µε τον υπολογιστή σας παραλάβατε ένα CD/DVD µε τίτλο Operating System (Λειτουργικό σύστηµα), µπορείτε να το χρησιµοποιήσετε για επαναφορά του λειτουργικού σας συστήµατος. Ωστόσο, η χρήση του µέσου µε το όνοµα Operating System (Λειτουργικό σύστηµα) διαγράφει και όλα τα δεδοµένα που υπάρχουν στον σκληρό δίσκο. Χρησιµοποιήστε το µέσο µόνο αν η λειτουργία System Restore (Επαναφορά συστήµατος) δεν έλυσε το πρόβληµα που είχε το λειτουργικό σας σύστηµα.

### <span id="page-72-0"></span>Χρήση της Επαναφορά Συστήματος για τα Microsoft $^\circledR$ Windows<sup>®</sup>

Τα λειτουργικά συστήµατα Windows παρέχουν την επιλογή System Restore (Επαναφορά συστήµατος), που σας επιτρέπει να επαναφέρετε τον υπολογιστή σας σε κάποια προγενέστερη κατάσταση λειτουργίας (χωρίς να επηρεαστούν τα αρχεία δεδοµένων), αν οι αλλαγές που έγιναν στο υλικό και το λογισµικό ή άλλες ρυθµίσεις του συστήµατος έχουν αφήσει τον υπολογιστή σε ανεπιθύµητη κατάσταση λειτουργίας. Όσες αλλαγές κάνει η λειτουργία System Restore (Επαναφορά συστήµατος) στον υπολογιστή σας είναι πλήρως αναστρέψιµες.

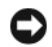

ΕΙ∆ΟΠΟΙΗΣΗ: Φροντίστε να δηµιουργείτε τακτικά εφεδρικά αντίγραφα των αρχείων των δεδοµένων σας. Η λειτουργία System Restore (Επαναφορά Συστήµατος) δεν παρακολουθεί, ούτε επαναφέρει, τα αρχεία των δεδοµένων σας.

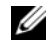

ΣΗΜΕΙΩΣΗ: Οι διαδικασίες αυτού του εγγράφου γράφτηκαν για την προεπιλεγµένη προβολή των Windows, έτσι µπορεί να µην ισχύουν αν ρυθµίσετε τον υπολογιστή σας Dell™ στην κλασική προβολή των Windows.

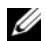

ΣΗΜΕΙΩΣΗ: Ρυθµίστε στον υπολογιστή σας Dell™ την κλασική προβολή των Windows.

### Έναρξη της λειτουργίας "Επαναφορά Συστήµατος"

- 1 Κάντε κλικ στην επιλογή Start (Έναρξη) ...
- $\overline{2}$  Στο πλαίσιο Έναρξη αναζήτησης, πληκτρολογήστε System Restore (Επαναφορά Συστήµατος) και κατόπιν πατήστε το πλήκτρο <Enter>.
	- - ΣΗΜΕΙΩΣΗ: Μπορεί να εµφανιστεί το παράθυρο Έλεγχος λογαριασµού χρήστη. Αν είστε διαχειριστής στον υπολογιστή, κάντε κλικ στο κουµπί Συνέχεια. Αλλιώς, επικοινωνήστε µε το διαχειριστή σας για να συνεχίσετε την επιθυµητή ενέργεια.
- 3 Κάντε κλικ στο κουµπί Επόµενο και ακολουθήστε τα υπόλοιπα µηνύµατα που εµφανίζονται στην οθόνη.

Στην περίπτωση που η λειτουργία System Restore (Επαναφορά Συστήµατος) δεν έλυσε το πρόβληµα, µπορείτε να αναιρέσετε την τελευταία επαναφορά συστήµατος (ανατρέξτε στην ενότητα ["Αναίρεση της τελευταίας](#page-74-0)  [επαναφοράς συστήµατος" στη σελίδα](#page-74-0) 75).

### <span id="page-74-0"></span>Αναίρεση της τελευταίας επαναφοράς συστήµατος

ΕΙ∆ΟΠΟΙΗΣΗ: Προτού αναιρέσετε την τελευταία επαναφορά συστήµατος, αποθηκεύστε και κλείστε όλα τα ανοιχτά αρχεία και κλείστε όλα τα ανοιχτά προγράµµατα. Μην αλλάξετε, µην ανοίξετε και µη διαγράψετε αρχεία ή προγράµµατα µέχρι να ολοκληρωθεί η επαναφορά.

1 Κάντε κλικ στο µενού Έναρξη .

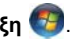

2 Στο πλαίσιο Έναρξη αναζήτησης, πληκτρολογήστε System Restore (Επαναφορά Συστήµατος) και κατόπιν πατήστε το πλήκτρο <Enter>.

3 Κάντε κλικ στην επιλογή Αναίρεση της τελευταίας επαναφοράς µου και κατόπιν στο κουµπί Επόµενο.

## <span id="page-74-1"></span>Χρήση του µέσου Operating System (Λειτουργικό σύστημα)

## Πριν ξεκινήσετε

Εάν σκέφτεστε να επανεγκαταστήσετε το λειτουργικό σύστηµα των Windows για να διορθώσετε κάποιο πρόβληµα σε ένα πρόγραµµα οδήγησης που εγκαταστήσατε πρόσφατα, πρώτα επιχειρήστε να χρησιµοποιήσετε τη λειτουργία Επαναφοράς προγράµµατος οδήγησης συσκευής των Windows. Ανατρέξτε στην ενότητα ["Επιστροφή](#page-67-0)  [σε προηγούµενη έκδοση προγράµµατος](#page-67-0)  [οδήγησης συσκευής" στη σελίδα](#page-67-0) 68.

#### Επανεγκατάσταση λογισµικού

Αν η λειτουργία Επαναφοράς προγράµµατος οδήγησης συσκευής δεν λύσει το πρόβληµα, τότε χρησιµοποιήστε τη λειτουργία Επαναφοράς Συστήµατος για να επαναφέρετε το λειτουργικό σας σύστηµα στην κατάσταση λειτουργίας που ήταν πριν από την εγκατάσταση του προγράµµατος οδήγησης της νέας συσκευής. Ανατρέξτε στην ενότητα ["Χρήση της Επαναφορά Συστήµατος για τα](#page-72-0)  Microsoft<sup>®</sup> Windows<sup>®</sup>[" στη σελίδα](#page-72-0) 73.

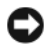

ΕΙ∆ΟΠΟΙΗΣΗ: Πριν εκτελέσετε την εγκατάσταση, δηµιουργήστε αντίγραφα ασφαλείας όλων των αρχείων δεδοµένων στον κύριο σκληρό σας δίσκο. Για τις συµβατικές ρυθµίσεις παραµέτρων του σκληρού δίσκου, ο κύριος σκληρός δίσκος είναι ο πρώτος δίσκος που ανιχνεύεται από τον υπολογιστή.

Για να επανεγκαταστήσετε τα Windows, χρειάζεστε το µέσο της Dell™ Operating System (Λειτουργικό σύστημα) και το μέσο της Dell Drivers and Utilities (Προγράµµατα οδήγησης και βοηθητικές εφαρµογές).

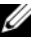

ΣΗΜΕΙΩΣΗ: Το µέσο Drivers and Utilities (Προγράµµατα οδήγησης και βοηθητικές εφαρµογές) της Dell περιέχει προγράµµατα οδήγησης που είχαν εγκατασταθεί κατά τη συναρµολόγηση του υπολογιστή. Χρησιµοποιήστε το µέσο Drivers and Utilities (Προγράµµατα οδήγησης και βοηθητικές εφαρµογές) της Dell για να φορτώσετε τυχόν προγράµµατα οδήγησης που θα σας ζητηθούν. Ανάλογα µε την περιοχή από την οποία παραγγείλατε τον υπολογιστή σας ή µε το αν τα ζητήσατε ή όχι, µπορεί να µην έχετε παραλάβει µε τον υπολογιστή σας το µέσο Drivers and Utilities (Προγράµµατα οδήγησης και βοηθητικές εφαρµογές) και το µέσο Operating System (Λειτουργικό σύστηµα) της Dell.

### Επανεγκατάσταση των Windows

Η διαδικασία επανεγκατάστασης µπορεί να διαρκέσει από 1 έως 2 ώρες ωσότου ολοκληρωθεί. Αφού επανεγκαταστήσετε το λειτουργικό σύστηµα, πρέπει να επανεγκαταστήσετε και τα προγράµµατα οδήγησης, τα προγράµµατα προστασίας από ιούς και άλλα προγράµµατα.

- 1 Αποθηκεύστε και κλείστε όλα τα ανοιχτά αρχεία και τερµατίστε όλα τα ανοιχτά προγράµµατα.
- 2 Τοποθετήστε στη µονάδα το µέσο Operating System (Λειτουργικό σύστηµα).
- **3** Αν εμφανιστεί το μήνυμα <code>Install</code> Windows, κάντε κλικ στην επιλογή Exit (Έξοδος).
- 4 Επανεκκινήστε τον υπολογιστή.

Όταν εµφανιστεί το λογότυπο DELL, πατήστε αµέσως <F12>.

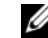

ΣΗΜΕΙΩΣΗ: Αν περιµένετε πολλή ώρα και εµφανίζεται το λογότυπο του λειτουργικού συστήµατος, συνεχίστε να περιµένετε ωσότου δείτε την Επιφάνεια Εργασίας των Microsoft® Windows® και µετά τερµατίστε τη λειτουργία του υπολογιστή σας και δοκιµάστε ξανά.

ΣΗΜΕΙΩΣΗ: Τα βήµατα που ακολουθούν αλλάζουν την ακολουθία εκκίνησης µόνο για µία φορά. Στην επόµενη διαδικασία εκκίνησης, η εκκίνηση του υπολογιστή γίνεται σύµφωνα µε τις συσκευές που ορίζονται στο πρόγραµµα εγκατάστασης του συστήµατος.

#### Επανεγκατάσταση λογισµικού

- 5 Όταν εµφανιστεί η λίστα συσκευών εκκίνησης, επισηµάνετε την επιλογή CD/DVD/CD-RW Drive (Μονάδα CD/DVD/CD-RW) και κατόπιν πατήστε το πλήκτρο <Enter>.
- 6 Πατήστε οποιοδήποτε πλήκτρο για Εκκίνηση από το CD-ROM και ακολουθήστε τις οδηγίες στην οθόνη για να ολοκληρώσετε την εγκατάσταση.

# Εύρεση πληροφοριών

Ø

ΣΗΜΕΙΩΣΗ: Ορισµένες δυνατότητες ή οπτικοί δίσκοι µπορεί να είναι προαιρετικά και µπορεί να µην αποστέλλονται µαζί µε τον υπολογιστή σας. Ορισµένες δυνατότητες ή οπτικοί δίσκοι µπορεί να µην διατίθενται σε ορισµένες χώρες.

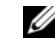

ΣΗΜΕΙΩΣΗ: Ο υπολογιστής σας µπορεί να συνοδεύεται από πρόσθετες πληροφορίες.

<span id="page-78-1"></span><span id="page-78-0"></span>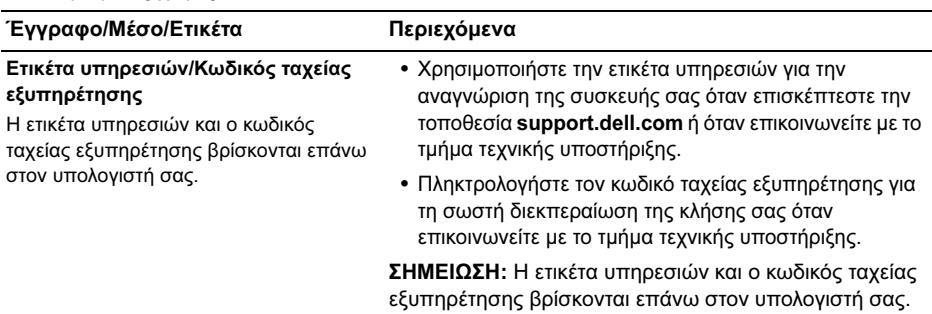

<span id="page-79-1"></span><span id="page-79-0"></span>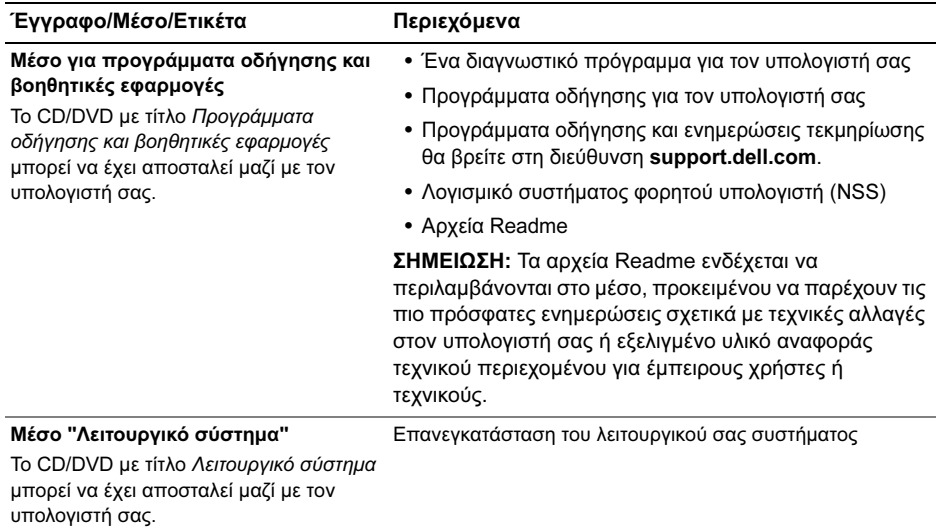

80

<span id="page-80-9"></span><span id="page-80-8"></span><span id="page-80-7"></span><span id="page-80-6"></span><span id="page-80-5"></span><span id="page-80-4"></span><span id="page-80-3"></span><span id="page-80-2"></span><span id="page-80-1"></span><span id="page-80-0"></span>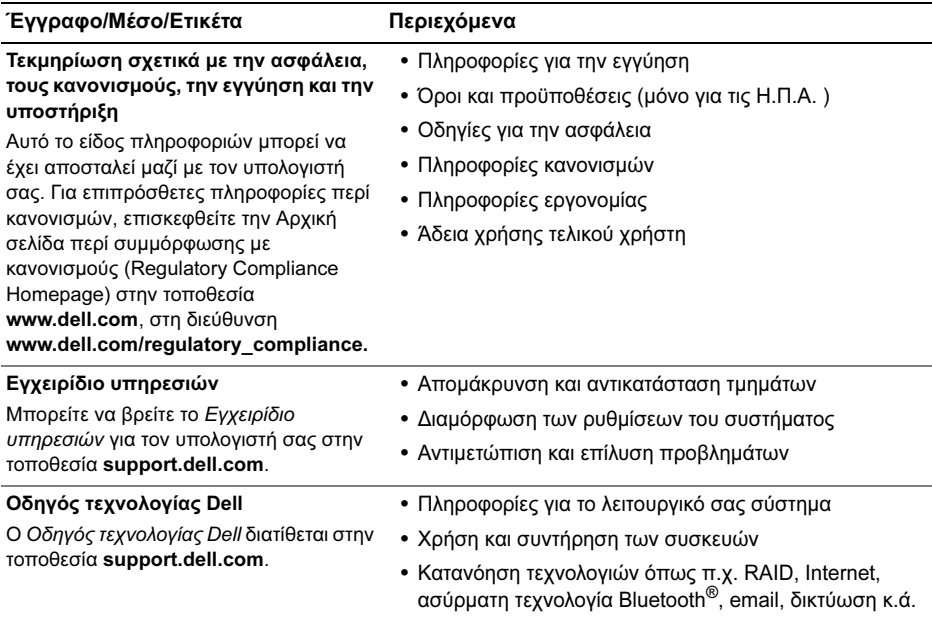

<span id="page-81-2"></span><span id="page-81-1"></span><span id="page-81-0"></span>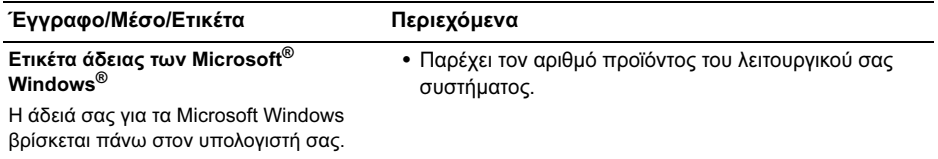

## <span id="page-82-0"></span>Λήψη βοήθειας

ΠΡΟΣΟΧΗ: Αν χρειαστεί να αφαιρέσετε το κάλυµµα του υπολογιστή, αποσυνδέστε πρώτα το καλώδιο τροφοδοσίας του υπολογιστή και το καλώδιο του µόντεµ από όλες τις ηλεκτρικές πρίζες. Ακολουθήστε τις οδηγίες ασφαλείας που συνόδευαν τον υπολογιστή σας.

Αν αντιµετωπίζετε κάποιο πρόβληµα µε τον υπολογιστή σας, για τη διάγνωση και την επίλυσή του µπορείτε να ακολουθήσετε τα εξής βήµατα:

1 Για πληροφορίες και διαδικασίες αναφορικά µε το πρόβληµα που παρουσιάζει ο υπολογιστής σας, ανατρέξτε στην ενότητα ["Συµβουλές για](#page-54-0)  [την αντιµετώπιση προβληµάτων" στη](#page-54-0)  [σελίδα](#page-54-0) 55.

- 2 Για τις διαδικασίες σχετικά µε την εκτέλεση του Dell Diagnostics, ανατρέξτε στην ενότητα ["Dell Diagnostics" στη](#page-50-0)  [σελίδα](#page-50-0) 51.
- 3 Συµπληρώστε την ["Λίστα ελέγχου του](#page-89-0)  [Dell Diagnostics" στη σελίδα](#page-89-0) 90.
- 4 Αν χρειάζεστε βοήθεια σε ό,τι αφορά την εγκατάσταση και τις διαδικασίες αντιµετώπισης προβληµάτων, χρησιµοποιήστε την εκτεταµένη σειρά ηλεκτρονικών υπηρεσιών της Dell που υπάρχουν διαθέσιµες στην τοποθεσία Υποστήριξης της Dell (στη διεύθυνση support.dell.com). Αν θέλετε να δείτε µια εκτενέστερη λίστα υπηρεσιών της Υποστήριξης της Dell στο Internet, ανατρέξτε στην ενότητα ["Υπηρεσίες](#page-84-0)  [µέσω Internet" στη σελίδα](#page-84-0) 85.

5 Αν το πρόβληµα δεν λυθεί µε τα προηγούµενα βήµατα, ανατρέξτε στην ενότητα ["Επικοινωνία µε την Dell" στη](#page-90-0)  [σελίδα](#page-90-0) 91.

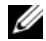

ΣΗΜΕΙΩΣΗ: Επικοινωνήστε µε την Υποστήριξη της Dell από ένα τηλέφωνο κοντά στον υπολογιστή που έχει παρουσιάσει το πρόβληµα, ώστε το αρµόδιο προσωπικό να µπορέσει να σας βοηθήσει στις αναγκαίες διαδικασίες.

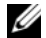

ΣΗΜΕΙΩΣΗ: Το σύστηµα κωδικών ταχείας εξυπηρέτησης της Dell µπορεί να µην είναι διαθέσιµο σε όλες τις χώρες.

Όταν σας ζητηθεί από το αυτοµατοποιηµένο τηλεφωνικό σύστηµα της Dell, πληκτρολογήστε τον κωδικό ταχείας εξυπηρέτησης ώστε η κλήση να διαβιβαστεί κατευθείαν στο αρµόδιο προσωπικό υποστήριξης. Αν δεν έχετε Κωδικό ταχείας εξυπηρέτησης, ανοίξτε το φάκελο Dell Accessories (Βοηθήµατα Dell), κάντε διπλό κλικ στο εικονίδιο του κωδικού ταχείας εξυπηρέτησης (Express Service Code) και ακολουθήστε τις οδηγίες.

Για οδηγίες σχετικά µε την Υποστήριξη της Dell, ανατρέξτε στην ενότητα ["Τεχνική](#page-84-1)  [υποστήριξη και εξυπηρέτηση πελατών" στη](#page-84-1)  [σελίδα](#page-84-1) 85.

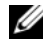

ΣΗΜΕΙΩΣΗ: Μερικές από τις υπηρεσίες που ακολουθούν δεν είναι πάντα διαθέσιµες σε όλες τις περιοχές έξω από τις Η.Π.Α. Για πληροφορίες σχετικά µε τη διαθεσιµότητα, τηλεφωνήστε στον αντιπρόσωπο της Dell στην περιοχή σας.

## <span id="page-84-3"></span><span id="page-84-1"></span>Τεχνική υποστήριξη και εξυπηρέτηση πελατών

Η υπηρεσία υποστήριξης της Dell είναι στη διάθεσή σας για να απαντήσει στις ερωτήσεις σας σχετικά µε το υλικό Dell™. Το προσωπικό υποστήριξης χρησιµοποιεί διαγνωστικό σύστηµα µε υπολογιστές για να παρέχει γρήγορες και ακριβείς απαντήσεις.

Για να επικοινωνήσετε µε την υπηρεσία υποστήριξης της Dell, ανατρέξτε στην ενότητα ["Προτού τηλεφωνήσετε" στη σελίδα](#page-88-0) 89 και µετά στις πληροφορίες επικοινωνίας για την περιοχή σας ή επισκεφτείτε τη διεύθυνση support.dell.com στο Internet.

## <span id="page-84-2"></span><span id="page-84-0"></span>Υπηρεσίες µέσω Internet

Μπορείτε να µάθετε για τα προϊόντα και τις υπηρεσίες Dell στις παρακάτω διευθύνσεις στο Internet:

www.dell.com

www.dell.com/ap (µόνο για χώρες της Ασίας/ του Ειρηνικού)

www.dell.com/jp (µόνο για την Ιαπωνία)

www.euro.dell.com (µόνο για την Ευρώπη)

www.dell.com/la (για τη Λατινική Αµερική και τις χώρες της Καραϊβικής)

www.dell.ca (µόνο για τον Καναδά)

Μπορείτε να αποκτήσετε πρόσβαση στην Υποστήριξη Dell µέσω των παρακάτω ιστοτόπων και διευθύνσεων email:

• Τοποθεσίες Υποστήριξης Dell στο Internet:

support.dell.com

support.apj.dell.com (µόνο για τις χώρες της Ασίας και του Ειρηνικού, καθώς και την Ιαπωνία)

support.jp.dell.com (µόνο για την Ιαπωνία) support.euro.dell.com (µόνο για την Ευρώπη)

• ∆ιευθύνσεις email της Υποστήριξης Dell: mobile\_support@us.dell.com support@us.dell.com

suporte@dell.com (Βραζιλία)

la-techsupport@dell.com (µόνο για τις χώρες της Λατινικής Αµερικής και της Καραϊβικής)

apsupport@dell.com (µόνο για τις χώρες της Ασίας/του Ειρηνικού)

• ∆ιευθύνσεις email των τµηµάτων µάρκετινγκ και πωλήσεων της Dell:

apmarketing@dell.com (µόνο για τις χώρες της Ασίας/του Ειρηνικού)

sales\_canada@dell.com (μόνο για τον Καναδά)

• Πρωτόκολλο ανώνυµης µεταφοράς αρχείων (FTP):

ftp.dell.com: κάντε έναρξη σύνδεσης µε το όνοµα χρήστη anonymous και χρησιµοποιήστε το email σας ως κωδικό πρόσβασης

## Υπηρεσία AutoTech

Η αυτοµατοποιηµένη υπηρεσία εξυπηρέτησης AutoTech της Dell παρέχει µαγνητοφωνηµένες απαντήσεις στις πιο συχνές ερωτήσεις των πελατών της Dell σχετικά µε τους φορητούς και τους επιτραπέζιους υπολογιστές τους.

Όταν καλείτε την AutoTech, χρησιµοποιήστε το τονικό σας τηλέφωνο για να επιλέξετε τα θέµατα που αντιστοιχούν στις ερωτήσεις σας. Για τον αριθµό τηλεφώνου που πρέπει να καλέσετε στην περιοχή σας, ανατρέξτε στην ενότητα ["Επικοινωνία µε την Dell" στη](#page-90-0)  [σελίδα](#page-90-0) 91.

## Αυτοµατοποιηµένη υπηρεσία ενηµέρωσης για την κατάσταση της παραγγελίας σας

Για να ελέγξετε την κατάσταση προϊόντων της Dell που έχετε παραγγείλει, µπορείτε να επισκεφτείτε την ιστοσελίδα support.dell.com στο Internet ή να επικοινωνήσετε µε την αυτοµατοποιηµένη υπηρεσία ενηµέρωσης για την κατάσταση των παραγγελιών. Ένα ηχογραφηµένο µήνυµα σάς ζητά τις πληροφορίες που χρειάζονται για να εντοπίσετε την παραγγελία σας και να ενηµερωθείτε για την πορεία της. Για τον αριθµό τηλεφώνου που πρέπει να καλέσετε στην περιοχή σας, ανατρέξτε στην ενότητα ["Επικοινωνία µε την Dell" στη σελίδα](#page-90-0) 91.

## Προβλήµατα µε την παραγγελία σας

Αν έχετε κάποιο πρόβληµα µε την παραγγελία σας, όπως ελλιπή ή λανθασµένα εξαρτήµατα ή λανθασµένη χρέωση, επικοινωνήστε µε την εξυπηρέτηση πελατών της Dell. Όταν τηλεφωνήσετε, θα πρέπει να έχετε εύκαιρο το τιµολόγιο ή την απόδειξη παραλαβής της συσκευασίας. Για τον αριθµό τηλεφώνου που πρέπει να καλέσετε στην περιοχή σας, ανατρέξτε στην ενότητα ["Επικοινωνία µε την](#page-90-0)  [Dell" στη σελίδα](#page-90-0) 91.

# Πληροφορίες για προϊόντα

Αν χρειάζεστε πληροφορίες για πρόσθετα προϊόντα της Dell ή θέλετε να κάνετε παραγγελία, επισκεφτείτε την τοποθεσία της Dell στη διεύθυνση www.dell.com στο Internet. Για πληροφορίες σχετικά με τον αριθµό τηλεφώνου που πρέπει να καλέσετε στην περιοχή σας ή για να µιλήσετε µε κάποιον ειδικό πωλήσεων, ανατρέξτε στην ενότητα ["Επικοινωνία µε την Dell" στη σελίδα](#page-90-0) 91.

## Επιστροφή προϊόντων για επισκευή ή πίστωση στα πλαίσια της εγγύησης

Ετοιµάστε όλα τα προς επιστροφή είδη, είτε για επισκευή είτε για πίστωση, ως εξής:

1 Τηλεφωνήστε στην Dell για να πάρετε αριθµό εξουσιοδότησης επιστροφής υλικού και γράψτε τον καθαρά και σε εµφανές σηµείο στο εξωτερικό της συσκευασίας.

Για τον αριθµό τηλεφώνου που πρέπει να καλέσετε στην περιοχή σας, ανατρέξτε στην ενότητα ["Επικοινωνία µε την Dell" στη](#page-90-0)  [σελίδα](#page-90-0) 91. Συµπεριλάβετε ένα αντίγραφο του τιµολογίου και µια επιστολή που να περιγράφει την αιτία επιστροφής.

2 Συµπεριλάβετε ένα αντίγραφο της λίστας ελέγχου του Dell Diagnostics (ανατρέξτε στην ενότητα ["Λίστα ελέγχου του Dell](#page-89-0)  [Diagnostics" στη σελίδα](#page-89-0) 90), που να υποδεικνύει τους ελέγχους που εκτελέσατε και κάθε µήνυµα σφάλµατος

που ανέφερε το Dell Diagnostics (ανατρέξτε στην ενότητα ["Επικοινωνία](#page-90-0)  [µε την Dell" στη σελίδα](#page-90-0) 91).

- 3 Συµπεριλάβετε όσα αξεσουάρ συνόδευαν τα προϊόντα που επιστρέφετε (καλώδια ρεύµατος, δισκέτες λογισµικού, εγχειρίδια κ.ο.κ.), αν η επιστροφή γίνεται για πίστωση του λογαριασµού σας.
- 4 Συσκευάστε τον προς επιστροφή εξοπλισµό στα αρχικά (ή αντίστοιχα) υλικά συσκευασίας.

Εσείς αναλαµβάνετε τα έξοδα αποστολής. Επίσης αναλαµβάνετε την ασφάλιση κάθε επιστρεφόµενου προϊόντος και τον κίνδυνο να χαθεί κατά την αποστολή του προς την Dell. ∆εν γίνονται δεκτά τα δέµατα µε αντικαταβολή (C.O.D.).

Επιστροφές που δεν πληρούν τις προαναφερόµενες απαιτήσεις δεν θα γίνονται δεκτές από το τµήµα παραλαβής της Dell και θα σας επιστρέφονται.

## <span id="page-88-0"></span>Προτού τηλεφωνήσετε

ΣΗΜΕΙΩΣΗ: Όταν τηλεφωνείτε, φροντίστε να έχετε έτοιµο τον κωδικό ταχείας εξυπηρέτησης. Ο κωδικός βοηθά το αυτοµατοποιηµένο τηλεφωνικό σύστηµα υποστήριξης της Dell να διαβιβάσει την κλήση σας αποτελεσµατικότερα. Επίσης, µπορεί να σας ζητηθεί η ετικέτα εξυπηρέτησης (που βρίσκεται στο πίσω ή στο κάτω µέρος του υπολογιστή σας).

Θυµηθείτε να συµπληρώσετε τη λίστα ελέγχου του διαγνωστικού προγράµµατος (ανατρέξτε στην ενότητα ["Λίστα ελέγχου του Dell](#page-89-0)  [Diagnostics" στη σελίδα](#page-89-0) 90). Αν είναι εφικτό, θέστε τον υπολογιστή σας σε λειτουργία προτού τηλεφωνήσετε στην Dell για βοήθεια και καλέστε από ένα τηλέφωνο στο σηµείου όπου βρίσκεται ο υπολογιστής σας ή κοντά σε αυτόν. Μπορεί να σας ζητηθεί να πληκτρολογήσετε µερικές εντολές στο πληκτρολόγιο, να µεταβιβάσετε λεπτοµερείς πληροφορίες κατά τις λειτουργίες ή να δοκιµάσετε άλλα πιθανά

βήµατα αντιµετώπισης προβληµάτων στον ίδιο τον υπολογιστή. Σιγουρευτείτε ότι έχετε διαθέσιµη την τεκµηρίωση του υπολογιστή.

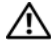

ΠΡΟΣΟΧΗ: Πριν από εργασίες στο εσωτερικό του υπολογιστή σας, ακολουθήστε τις οδηγίες για την ασφάλεια που περιλαµβάνονται στην τεκµηρίωση η οποία συνόδευε τον υπολογιστή σας.

#### <span id="page-89-0"></span>Λίστα ελέγχου του Dell Diagnostics

Ονοµατεπώνυµο:

Ημερομηνία:

∆ιεύθυνση:

Τηλέφωνο:

Ετικέτα εξυπηρέτησης (γραµµωτός κωδικός στο πίσω ή στο κάτω µέρος του υπολογιστή σας):

Κωδικός ταχείας εξυπηρέτησης:

Αριθµός εξουσιοδότησης επιστροφής υλικού (αν παρέχεται από τεχνικό της Υποστήριξης Dell): Λειτουργικό σύστηµα και έκδοση:

Συσκευές:

Κάρτες επέκτασης:

Είστε συνδεδεµένος σε δίκτυο; Ναι Όχι

∆ίκτυο, έκδοση και προσαρµογέας δικτύου:

Προγράµµατα και εκδόσεις:

Ανατρέξτε στην τεκµηρίωση του λειτουργικού σας συστήµατος για να εξακριβώσετε το περιεχόµενο των αρχείων εκκίνησης του συστήµατος. Αν ο υπολογιστής είναι συνδεδεµένος µε εκτυπωτή, εκτυπώστε κάθε αρχείο. Αλλιώς, καταγράψτε τα περιεχόµενα κάθε αρχείου, προτού τηλεφωνήσετε στην Dell.

Μήνυµα σφάλµατος, κωδικός χαρακτηριστικού τόνου ή κωδικός διαγνωστικών ελέγχων:

Περιγραφή του προβλήµατος και διαδικασίες που εκτελέσατε για την αντιµετώπισή του:

## <span id="page-90-0"></span>Επικοινωνία µε την Dell

<span id="page-90-1"></span>ΣΗΜΕΙΩΣΗ: Αν δεν έχετε ενεργό σύνδεση στο Internet, µπορείτε να βρείτε τις πληροφορίες επικοινωνίας στο τιµολόγιο αγοράς σας, στο δελτίο αποστολής, το λογαριασµό ή τον κατάλογο προϊόντων της Dell.

Η Dell παρέχει αρκετές επιλογές για υποστήριξη και εξυπηρέτηση µέσω Internet και µέσω τηλεφώνου. Η διαθεσιµότητα ποικίλλει ανάλογα µε τη χώρα και το προϊόν, και ορισµένες υπηρεσίες µπορεί να µην είναι διαθέσιµες στην περιοχή σας. Για να επικοινωνήσετε µε την Dell σχετικά µε πωλήσεις, τεχνική υποστήριξη ή θέµατα εξυπηρέτησης πελατών:

1 Επισκεφθείτε την τοποθεσία support.dell.com στο Internet και επιλέξτε τη χώρα ή την περιοχή σας στο αναπτυσσόµενο µενού Choose A Country/Region (Επιλογή χώρας/ περιοχής) στο κάτω µέρος της σελίδας.

- $\overline{\mathbf{z}}$  Κάντε κλικ στο στοιχείο Contact Us (Επικοινωνία) στην αριστερή πλευρά της σελίδας και επιλέξτε την κατάλληλη υπηρεσία ή την κατάλληλη σύνδεση υποστήριξης µε βάση τις ανάγκες σας.
- 3 Επιλέξτε τη µέθοδο που σας εξυπηρετεί για να επικοινωνήσετε µε την Dell.

# Πίνακας περιεχοµένων

## Α

άδεια χρήσης τελικού χρήστη (EULA), [81](#page-80-0) αντιµετώπιση προβληµάτων, [35,](#page-34-0) [81](#page-80-1) διαγνωστικό πρόγραµµα Dell, [51](#page-50-1) η λειτουργία του προγράµµατος διακόπτεται αιφνιδίως, [60](#page-59-0) κατάσταση λυχνίας τροφοδοσίας, [56](#page-55-0) λογισµικό, [60–](#page-59-0)[62](#page-61-0) µηνύµατα σφάλµατος, [35](#page-34-1) µνήµη, [58](#page-57-0) µπλε οθόνη, [62](#page-61-1) ο υπολογιστής δεν αποκρίνεται, [60](#page-59-0) συµβατότητα µεταξύ προγραµµάτων και Windows, [61](#page-60-0) συµβουλές, [55](#page-54-0) τροφοδοσία, [56](#page-55-0)

αριθµοί τηλεφώνου, [91](#page-90-1) αριθµός προϊόντος λειτουργικού συστήµατος, [82](#page-81-0)

## ∆

διαγνωστικό πρόγραµµα Dell, [51](#page-50-1)

δίκτυασύνδεση, [17](#page-16-0)

### Ε

Εγχειρίδιο υπηρεσιών, [81](#page-80-2) ενηµερωµένες εκδόσεις λογισµικό και υλικό, [63](#page-62-0) επανεγκατάσταση λογισµικό, [67](#page-66-0) προγράµµατα οδήγησης και βοηθητικές εφαρµογές, [68](#page-67-1) επικοινωνία µε την Dell, [83,](#page-82-0) [91](#page-90-1) ετικέτα άδειας, [82](#page-81-1) Ετικέτα άδειας των Windows, [82](#page-81-2) Ετικέτα υπηρεσιών, [79](#page-78-0) εύρεση πληροφοριών, 79

## Θ

θύρα δικτύου περιγραφή, [11](#page-10-0) θύρα IEEE 1394 περιγραφή, [11](#page-10-1)

## Κ

κουµπιά δείκτη-στυλό (track stick)/ επιφάνειας αφής περιγραφή, [8](#page-7-0) Κωδικός ταχείας εξυπηρέτησης, [79](#page-78-1)

### Λ

λειτουργικό σύστηµα µέσα, [75](#page-74-1)

λογισµικό αντιµετώπιση προβληµάτων, [61–](#page-60-1)[62](#page-61-0) ενηµερωµένες εκδόσεις, [63](#page-62-0) επανεγκατάσταση, [67](#page-66-0) προβλήµατα, [61](#page-60-0)

λογισµικό συστήµατος φορητού υπολογιστή, [80](#page-79-0)

## Μ

µέσο Drivers and Utilities (Προγράµµατα οδήγησης και βοηθητικές εφαρµογές), [80](#page-79-1) Μέσο Drivers and Utilities (Προγράµµατα οδήγησης και βοηθητικές εφαρµογές), [69,](#page-68-0) [80](#page-79-1) µέσο Drivers and Utilities (Προγράµµατα οδήγησης και βοηθητικές εφαρµογές) Dell Diagnostics, [51](#page-50-1) µνήµη

αντιµετώπιση προβληµάτων, [58](#page-57-0)

µπαταρία

αφαίρεση, [13](#page-12-0)

## Ο

οδηγοί Program Compatibility wizard (Οδηγός συµβατότητας προγράµµατος), [61](#page-60-0) Οδηγός τεχνολογίας Dell, [81](#page-80-3) οθόνη περιγραφή, [9](#page-8-0) όροι και προϋποθέσεις, [81](#page-80-4) όψη µπροστινή, [7–](#page-6-0)[8](#page-7-1) πίσω, [10](#page-9-0)

## Π

πληροφορίες για την ασφάλεια, [81](#page-80-5) πληροφορίες εγγύησης, [81](#page-80-6) πληροφορίες εργονοµίας, [81](#page-80-7) πληροφορίες κανονισµών, [81](#page-80-8) πληροφορίες υποστήριξης, [81](#page-80-9)

Πίνακας περιεχοµένων

#### προγράµµατα οδήγησης, [67](#page-66-1) αναγνώριση, [67](#page-66-2) επαναφορά σε προγενέστερη έκδοση, [68](#page-67-2) επανεγκατάσταση, [68](#page-67-1) µέσο Drives and Utilities (Προγράµµατα οδήγησης και βοηθητικές εφαρµογές), [80](#page-79-1)

προδιαγραφές

βίντεο, [25](#page-24-0) επεξεργαστής, [21](#page-20-0) επικοινωνία, [25](#page-24-1) επιφάνεια αφής, [28](#page-27-0) ήχος, [26](#page-25-0) θύρες και σύνδεσµοι, [23](#page-22-0) µνήµη, [23](#page-22-1) µπαταρία, [29](#page-28-0) οθόνη, 27 όλες, [21](#page-20-1) περιβαλλοντικές συνθήκες, [32](#page-31-0) πληκτρολόγιο, [28](#page-27-1) πληροφορίες συστήµατος, [22](#page-21-0) προσαρµογέας AC, [31](#page-30-0) φυσικά χαρακτηριστικά, [32](#page-31-1)

## Ρ

ρύθµιση γρήγορη ρύθµιση, [15](#page-14-0) υπολογιστής, [15](#page-14-0)

### Σ

σύνδεση δίκτυο, [17](#page-16-0) καλώδιο δικτύου, [16](#page-15-0) προσαρµογέας AC, [16](#page-15-1) συσκευές USB, [16](#page-15-2) Internet, [17](#page-16-1)

## Τ

τεκµηρίωση, 79 Εγχειρίδιο υπηρεσιών, [81](#page-80-2) Οδηγός τεχνολογίας Dell, [81](#page-80-3)

τροφοδοσία

αντιµετώπιση προβληµάτων, [56](#page-55-0) κατάσταση λυχνίας τροφοδοσίας, [56](#page-55-0)

## Υ

υποδοχή καλωδίου ασφαλείας περιγραφή, [12](#page-11-0) υποστήριξη, [83](#page-82-0) επικοινωνία µε την Dell, [91](#page-90-1) ηλεκτρονικές υπηρεσίες, [85](#page-84-2) τεχνική υποστήριξη και εξυπηρέτηση πελατών, [85](#page-84-3) τοπική, [85](#page-84-2) DellConnect, [85](#page-84-2)

#### Ω

S.M.A.R.T, [50](#page-49-0)

### A-Z

#### Dell

βοηθητική εφαρµογή υποστήριξης, [64](#page-63-0) ενηµερωµένες εκδόσεις λογισµικού, [64](#page-63-0) επικοινωνία, [83,](#page-82-0) [91](#page-90-1) τεχνική υποστήριξη και εξυπηρέτηση πελατών, [85](#page-84-3) Υπηρεσία τεχνικής ενημέρωσης, [63](#page-62-0) Dell Diagnostics, [51](#page-50-1) εκκίνηση από το µέσο Drivers and Utilities (Προγράµµατα οδήγησης και βοηθητικές εφαρµογές), [54](#page-53-0) εκκίνηση από τον σκληρό δίσκο σας, [52](#page-51-0) Windows VistaProgram Compatibility wizard (Οδηγός συµβατότητας προγράµµατος), [61](#page-60-0)

Πίνακας περιεχοµένων

Internet

σύνδεση, [17](#page-16-1)

DellConnect, [85](#page-84-2)